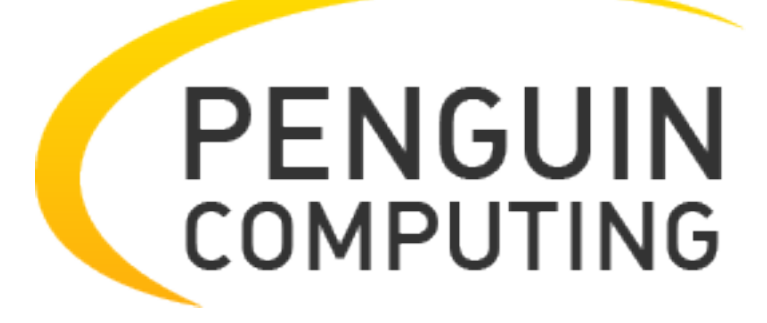

# **Scyld Cloud Workstation Documentation**

*Release 9.2.0*

**Penguin Computing**

February 03, 2020

#### **CONTENTS**

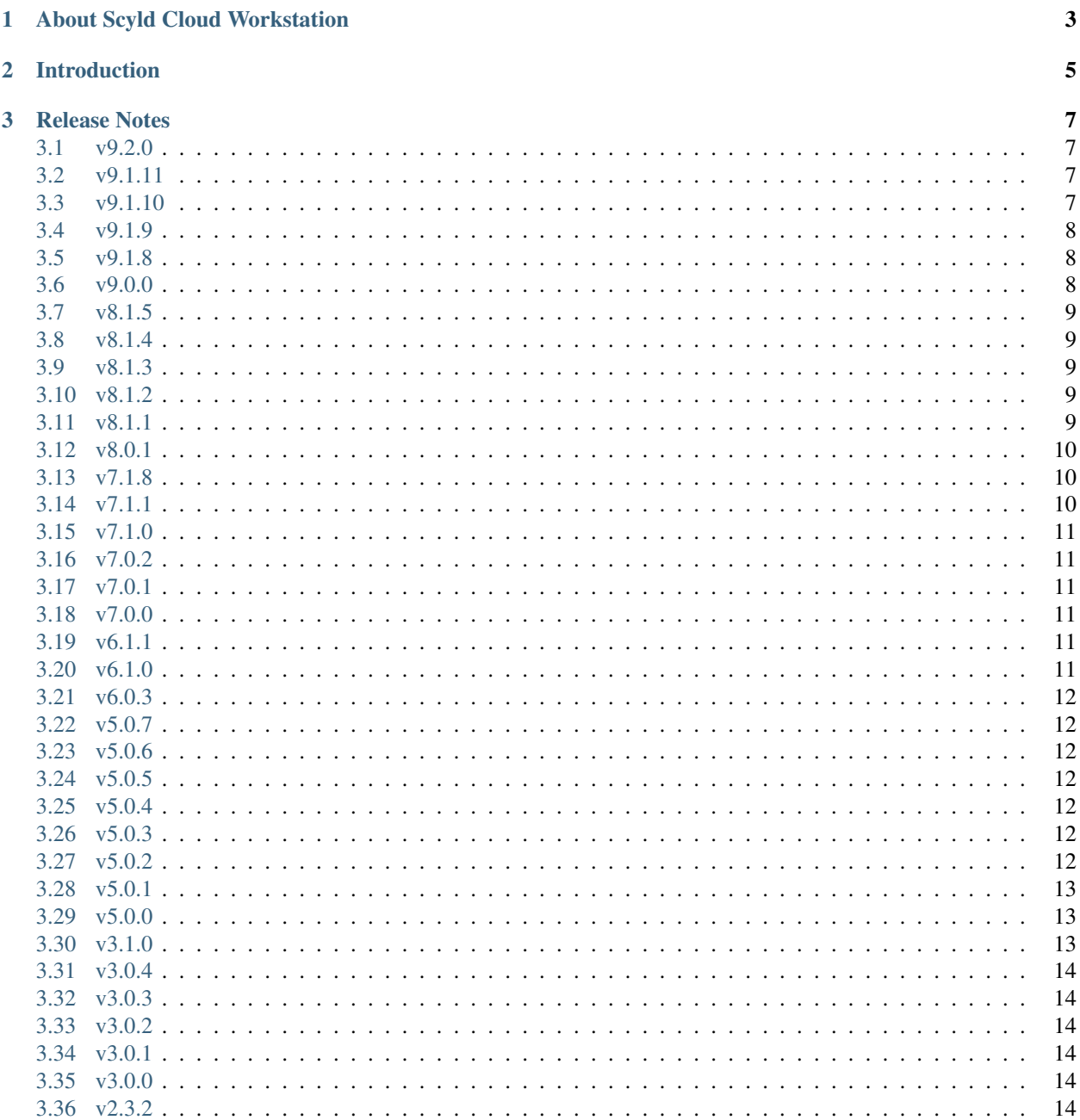

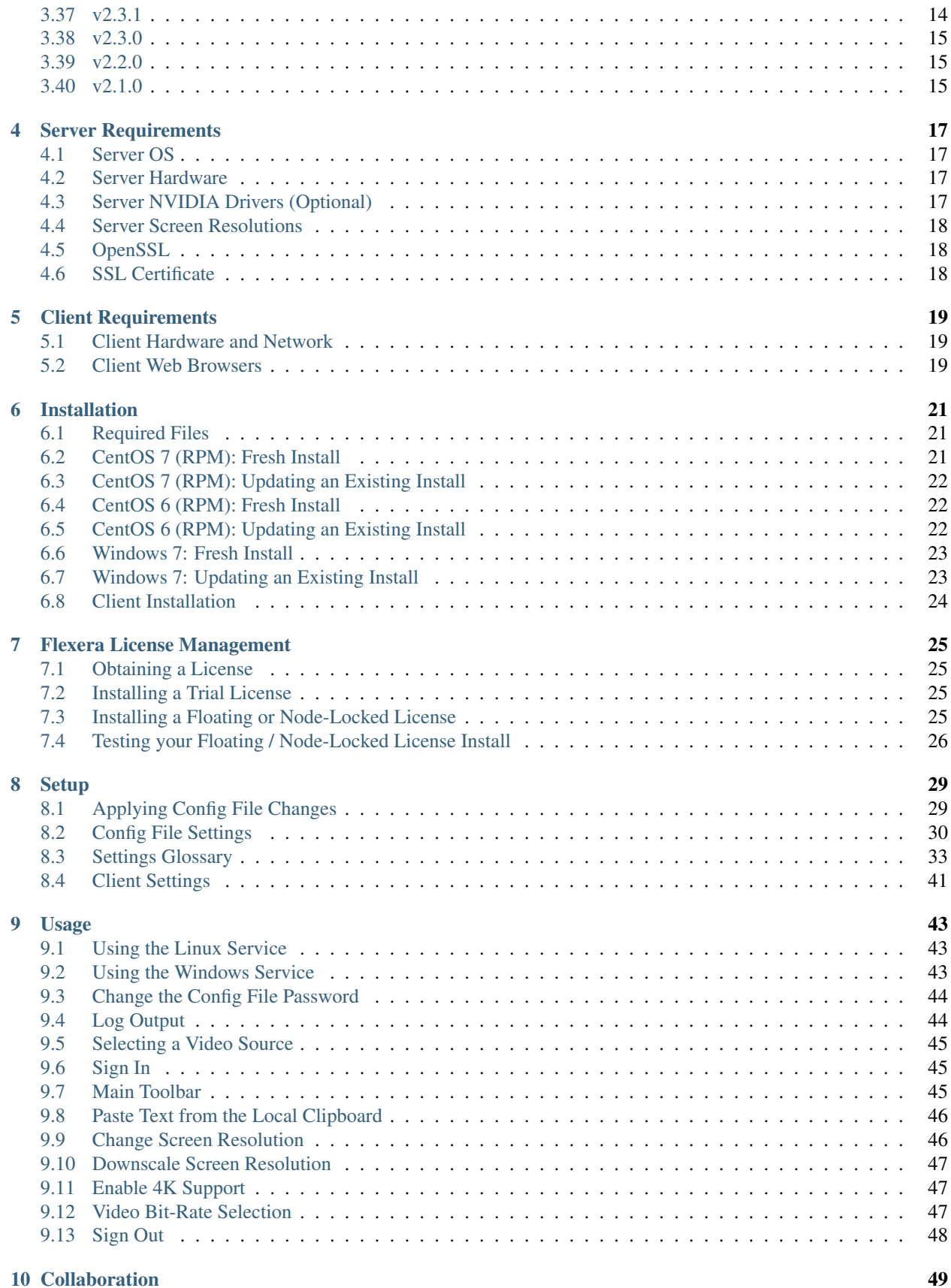

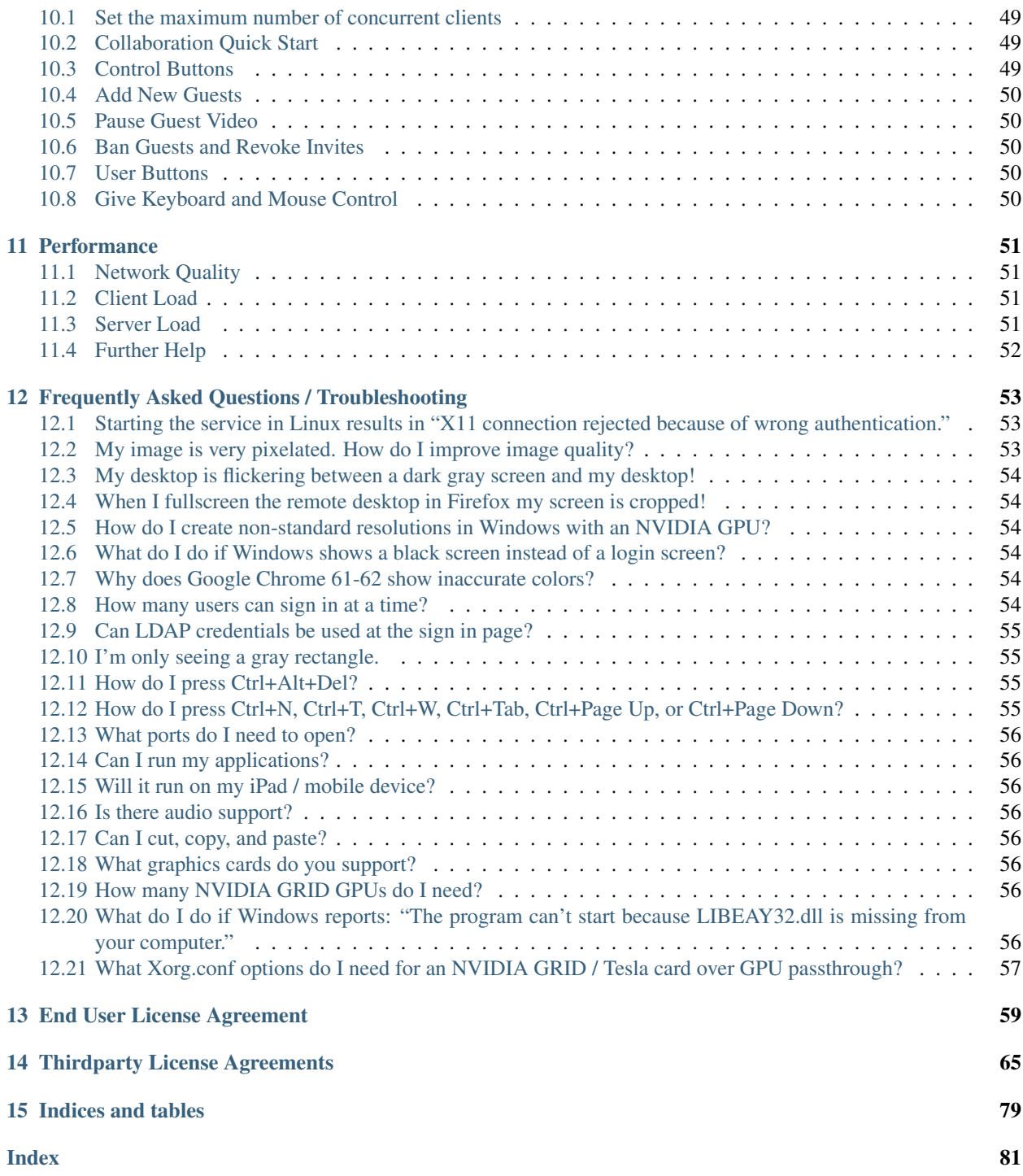

Contents:

**ONE**

# **ABOUT SCYLD CLOUD WORKSTATION**

<span id="page-8-0"></span>Scyld Cloud Workstation 9.2.0, commit 51e6cbbfaae25d0ab3b5b31a529e3248e3d6d539.

**TWO**

# **INTRODUCTION**

<span id="page-10-0"></span>Scyld Cloud Workstation is a web server that provides secure, easy remote access to teams working on Windows and Linux workstations through standard web browsers, eliminating the need for client-side installations and changes to firewall policies.

This document describes system requirements, installation, configuration, and usage.

#### **THREE**

#### **RELEASE NOTES**

<span id="page-12-0"></span>Attention: We recommend moving changes from your old config file to the latest config file.

# <span id="page-12-1"></span>**3.1 v9.2.0**

- Added support for visually lossless video (single user, native client only)
- Improved lossless video performance
- Added support for Chrome 80's new SameSite cookie policy
- Fixed display detection error handling in linux startup script

#### <span id="page-12-2"></span>**3.2 v9.1.11**

- Fixed custom application cursors not showing in Windows
- Fixed fullscreen button not showing for Guest users
- Changed UI to inform when no users have keyboard and mouse control

#### <span id="page-12-3"></span>**3.3 v9.1.10**

- Added security patch to Server.Auth.OSAuthEnabled for Windows
- Fixed screen resolution changing in CentOS 7.7
- Fixed pausing and resuming guest video
- Fixed video halting when switching to Ctrl+Alt+Del menu in Windows 7
- Fixed black box cursor when connecting over a VM
- Added error messaging for missing PEM file
- Fixed ERR\_BAD\_SSL\_CLIENT\_AUTH\_CERT connection error
- Improved log file messaging
- Improved screen scaling support

# <span id="page-13-0"></span>**3.4 v9.1.9**

- Fixed QoS to react faster to network changes
- Increased default Server. Video. AvgBitRate to  $1280 \times 720 = 3000$  k,  $1920 \times 1080 = 6000$  k
- Changed Server. Video. AvgBitRate to optionally accept a single <resolution>=<br/>sbit-rate> value and use the given bit-rate for all resolutions
- Disabled low bandwidth warning messages by default

# <span id="page-13-1"></span>**3.5 v9.1.8**

- NOTE: This release is not compatible with earlier versions. Please update all server and client components.
- Added a new video decoder for significant video improvement in modern browsers
- Added security patch to websocket protocol
- Added support for ScyldCloudAuth Token Authentication
- Added ability to use a custom sign-in page by setting Server.Auth.ExternalSignInPage to a URL
- Improved QoS algorithm
- Added feature to halt server if port is already being used
- Fixed issue with setting Server.VideoSource to 'nvfbc' resulting in 'stream' video source
- Changed frame rate to reflect actual frames per second instead of decode time
- Fixed Mac Cmd key
- Fixed text paste not working in Chrome browser
- Known Issue: The Windows native client does not properly fullscreen

# <span id="page-13-2"></span>**3.6 v9.0.0**

- Added single-user support for toggling **lossless video** (native client only)
- Added beta support for GNOME 3.28+ on CentOS 7
- Dropped server and client support for Ubuntu 14
- Reorganized main toolbar
- Added lossless video checkbox to new settings menu
- Added scaled video status message to new settings menu
- Upgraded QT to 5.9.7
- Updated Windows OpenSSL to 1.0.2r
- Fixed multi-display issues when enabling and disabling displays
- Improved user warning alerts
- Fixed multi-user slow-user warning icons
- Fixed alternative mouse cursor visibility
- Fixed mouse scrolling behavior in Chrome 73
- Fixed multi-display issue with double-clicking on screen buttons
- Fixed misleading "Another user is signed in" message
- Fixed issue where clicking on external links created a black window (native client only)
- Reduced mouse context menu options (native client only)
- Fixed "You need to enable cookies in order to log in" issue (native client only)

### <span id="page-14-0"></span>**3.7 v8.1.5**

- Fixed CentOS 6 issue with setting Server. VideoSource to auto or nvfbc
- Fixed minor multi-screen interface issues
- Fixed documentation by changing Server.ConcurrentClients.MaxClientCount to Server.MultiUser.MaxClientCount
- Hide Guest Invite buttons when Server.MultiUser.MaxClientCount is set to 1
- Fixed QoS stability issues

#### <span id="page-14-1"></span>**3.8 v8.1.4**

- Added support for mouse dragging between tiled screens
- Switched to overlay scrollbars
- Updated QoS algorithm
- Fixed Javascript error in IE11

#### <span id="page-14-2"></span>**3.9 v8.1.3**

- Fixed crash related to screen size changing
- Fixed flickering caused by decoder library and stream video source
- Fixed QoS stability issues

#### <span id="page-14-3"></span>**3.10 v8.1.2**

• Fixed downscaling when resolution height is not divisible by 4

### <span id="page-14-4"></span>**3.11 v8.1.1**

- Added --check command line option to help test installation
- Added version compatibility checking to native client and server
- Added support for adding or removing displays
- Added Windows start menu shortcuts for easier access to log file and service restart
- Updated Windows OpenSSL to 1.0.2p
- Fixed Ubuntu 14 issue where video outputs swapped after screen size change
- Fixed resolution scaledown message text and added fade-out behavior
- Fixed button behavior for opening screens
- Fixed mouse location after display re-positioning
- Fixed support for Windows systems with multiple NvFBC GPUs

#### <span id="page-15-0"></span>**3.12 v8.0.1**

- **NOTE:** This release is not compatible with earlier versions
- **NOTE:** A clean install of the Server is required (Windows only)
- Added ability to show multiple screens across multiple displays
- Renamed boot.log log file to win-service.log
- Added confirmation prompts to prevent accidental session closing
- Added ability to change PAM Service name by changing the **Server.Auth.PAM.Service** config option
- Fixed max video scaling issues that occurred after resolution changes
- Removed unneeded libraries from Server MSI installer
- Fonts are now hosted by the Server
- Client window bug fixes

#### <span id="page-15-1"></span>**3.13 v7.1.8**

- Fixed native client blank connect dialogue appearing after service restarts
- Fixed native client black screen when reconnecting after Windows 10 service restarts
- Fixed native client scroll bars not appearing when reconnecting after Windows 10 service restarts
- Fixed Windows 10 service becoming unavailable after signing out
- Suppressed mouse cursors always shows in Windows 10
- Added HiDPI support for Windows stream encoder
- Fixed Linux log file location

## <span id="page-15-2"></span>**3.14 v7.1.1**

- Improved handling of scenarios where Windows has no console session
- Improved handling of scenarios where RDP session is active
- Documented 'Escape' workaround for black windows login screen issue
- Changed default XML config file value for Server.IdleUserTimeout to 120
- Fixed missing OpenSSL libraries in Windows
- Fixed client EULA

#### <span id="page-16-0"></span>**3.15 v7.1.0**

- Changed video bit-rate selection to be based on screen resolution
- Lower latency for native client due to optimizations on color conversion and frame rendering

#### <span id="page-16-1"></span>**3.16 v7.0.2**

• Added OpenSSL v1.0.2n libraries to Windows native-client

## <span id="page-16-2"></span>**3.17 v7.0.1**

- Fixed Windows password changing documentation
- Fixed config file automatically inserting StreamVideoSource tags
- Removed Windows wrapper batch script

# <span id="page-16-3"></span>**3.18 v7.0.0**

- Added 4K resolution support to native-client. Additional server-side setup is required. See the *[Enable 4K](#page-52-1) [Support](#page-52-1)* section for more information.
- Improved frame-rate performance of native-client
- Added MD5 hash of configuration file to start-up output
- Upgraded QT to 5.9.2
- Improved native-client window resize behavior
- Improved native-client fullscreen behavior to downscale graphics when remote desktop is larger than the client screen size

# <span id="page-16-4"></span>**3.19 v6.1.1**

• Fixed image blurring when enabling unique frames

## <span id="page-16-5"></span>**3.20 v6.1.0**

- Added ability to sign in with Linux and Windows OS credentials
- Added ability to transmit only unique video frames with Server. Video. UniqueFramesOnly config setting (true by default)

# <span id="page-17-0"></span>**3.21 v6.0.3**

- Added browserless 'native' client for CentOS 7 and Windows 7
- Fixed relative paths for Server.LicensePath
- Updated fonts, icons, and colors
- Changed from Windows NSIS installer to MSI installer
- All Server.ConcurrentClients configuration settings changed to Server.MultiUser

# <span id="page-17-1"></span>**3.22 v5.0.7**

• Fixed "too many files open" error for generic stream video source

### <span id="page-17-2"></span>**3.23 v5.0.6**

- Improved error handling for disconnects during inactivity
- Changed default idle user timeout to 2 hours

### <span id="page-17-3"></span>**3.24 v5.0.5**

• Fixed black winlogon screen for stream video source

#### <span id="page-17-4"></span>**3.25 v5.0.4**

• Fixed screen size changing in Windows

# <span id="page-17-5"></span>**3.26 v5.0.3**

- Fixed handling of poor network connections
- Windows installer preserves \*.dat, \*.lic files on update

# <span id="page-17-6"></span>**3.27 v5.0.2**

- Fixed blackscreen when using IE 11 over a VPN
- Fixed systemd service status check

#### <span id="page-18-0"></span>**3.28 v5.0.1**

- Fixed init script false-positive when license checkout fails
- Fixed systemd service script
- Reduced log output on license checkout retries

# <span id="page-18-1"></span>**3.29 v5.0.0**

- Added CPU-based (stream) video source option
- Added idle user timeout (Server.IdleUserTimeout takes minutes. Disabled by default)
- Added ability to **update Server. Auth settings at runtime** (except Server. Auth. Enabled)
- Added ability to auto-select a video source
- Added Flexera License Management
- Added ability to specify license file with **Server. License File** config setting
- Added ability to delay service start with **Server.StartDelay** config setting
- Renamed Server.WebSocketServer.Secure to Server.Secure
- Renamed Server.WebSocketServer.Port to Server.Port
- Renamed Server.ServiceLogFile to Server.BootLogFile
- Renamed debug0.txt to win-service.log and debug1.txt to scyld-cloud-workstation.log
- Changed Windows install directory to C:\Program Files\Penguin Computing\Scyld Cloud Workstation
- Changed Windows service startup from Automatic to Delayed
- Changed log messages
- Fixed guests getting kicked out if one of multiple hosts signs out
- Fixed handling of IPv6 addresses
- Fixed guest toolbar being hidden while paused
- Fixed duplication of guest alerts
- Fixed guest video when starting out paused

# <span id="page-18-2"></span>**3.30 v3.1.0**

- Added support for CentOS 7 (requires LightDM / MATE desktop environment)
- Added Floating UI
- Added adjustable screen resolutions limits
- Added Server.Video.MaxWidth and Server.Video.MaxHeight to config file
- Updated QoS algorithm
- Windows installer preserves \*.crt, \*.cer, \*.pem, \*.key, and \*.der files on update
- Set default max frame rates to 30

• Fixed Firefox keyboard issue for remote Windows services

#### <span id="page-19-0"></span>**3.31 v3.0.4**

- Increased send timeout values
- Added Server.VideoSendTimeout, Server.DataSendTimeout, and Server.ReceiveTimeout to config file

#### <span id="page-19-1"></span>**3.32 v3.0.3**

• Fixed QoS adaptive frame rate algorithm

#### <span id="page-19-2"></span>**3.33 v3.0.2**

• Fixed IE11 fullscreen keyboard and scrollbars

#### <span id="page-19-3"></span>**3.34 v3.0.1**

• Fixed unexpected multi-user client timeouts

#### <span id="page-19-4"></span>**3.35 v3.0.0**

- Added keyboard and mouse sharing for collaboration
- Added guest invites for collaboration
- Added text paste from local clipboard support
- Added remote desktop auto-lock on disconnect
- Updated QoS algorithm
- Updated user interface style
- Updated default SSL ciphers
- Compatible with v2.3 config file

# <span id="page-19-5"></span>**3.36 v2.3.2**

• Updated default SSL ciphers

#### <span id="page-19-6"></span>**3.37 v2.3.1**

- Fixed Command/Windows key getting stuck
- Fixed cursor disappearing during Windows UAC

#### <span id="page-20-0"></span>**3.38 v2.3.0**

- Improved decode performance
- Improved QoS responsiveness
- Improved mouse scrolling. Ticks are now server-dependent
- Added code authenticity check
- Fixed OS X command key
- Improved version number system
- Fix for null cursor
- Fix for missing HTML icons
- Added support for 16x16 cursors in Windows
- Improved web-page refresh

# <span id="page-20-1"></span>**3.39 v2.2.0**

- Added local cursor
- Added basic QoS / dynamic frame rate updates
- Simplified configuration file by relying more on defaults
- Updated interface controls to be centered, sleeker
- Updated default openSSL.server.cipherList string to include !RC4
- Updated default openSSL.server.verificationMode to relaxed
- Fixed cursor in Firefox Fullscreen
- Fixed mouse wheel
- Fixed screen crop
- Added auto-lock (disabled by default)
- Authentication screen can now be disabled in config
- RPM installer preserves old config file by default

# <span id="page-20-2"></span>**3.40 v2.1.0**

- Added screen resolution change support (Windows, Linux)
- ScyldCloudAuth "JSON Syntax Error" fix
- Silent / Quiet Windows installer

#### **FOUR**

# **SERVER REQUIREMENTS**

<span id="page-22-0"></span>This section describes the hardware and software requirements for the workstation hosting the Scyld Cloud Workstation server.

# <span id="page-22-1"></span>**4.1 Server OS**

Scyld Cloud Workstation is supported and tested on the following 64-bit operating systems:

- Windows 7, 8, 10
- CentOS  $6, 7$

Beta support is available for:

• Ubuntu 16, 18

Attention: There is a known graphics issue with older GNOME 3 Shell based systems (GNOME 3 and GDM) on machines that don't have an attached monitor. We recommend upgrading to GNOME 3.28+ or using the MATE desktop environment and LightDM as a workaround.

If you require other versions of Windows, RedHat, and Debian based flavors of Linux, please contact Penguin Computing for additional support.

# <span id="page-22-2"></span>**4.2 Server Hardware**

Scyld Cloud Workstation is supported on the following server hardware configurations:

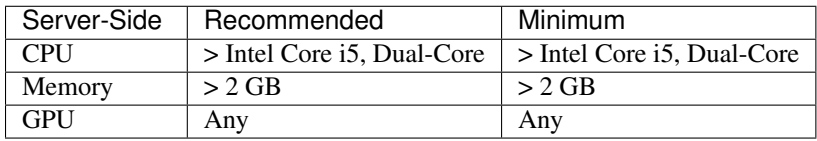

# <span id="page-22-3"></span>**4.3 Server NVIDIA Drivers (Optional)**

Scyld Cloud Workstation supports NVIDIA GRID GPUs such as the NVIDIA GRID K2 and Tesla M60. Drivers that support the NVIDIA GRID SDK are required. The following combinations have been successfully tested with version 9.2.0:

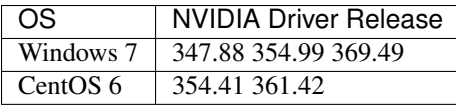

Warning: The following issues are known for NVIDIA device drivers in Linux:

- 331.62: the remote mouse cursor is not hidden when the local mouse cursor is active.
- 340.46: changing the screen resolution via the xrandr command halts video stream.
- 367.35, 367.57: changing the screen resolution via the xrandr command halts video stream.

# <span id="page-23-0"></span>**4.4 Server Screen Resolutions**

The performance of the remote access is partly dependent on the server's screen resolution and the client's ability to process that resolution quickly.

Scyld Cloud Workstation allows system administrators to pick a maximum screen resolution width and height in the config file (by default 1920x1080). If the user attempts to change the screen resolution above this setting, then the video scales down automatically. This can alleviate situations where users set the screen resolution so high that their client machine becomes unusuable.

For most users, we recommend our default values. If you'd like to test higher screen resolutions, we recommend doing so with gradual increases.

Warning: Changing screen resolutions has two known issues:

1. Multiple rapid resolution changes may lead to service instability. Changing the screen resolution more than 5 times over a few seconds may cause the service to restart or quit.

For more information about changing screen resolutions, see *[Change Screen Resolution](#page-51-1)*.

# <span id="page-23-1"></span>**4.5 OpenSSL**

OpenSSL is an open source implementation of the SSL and TLS protocols and must be installed on the server host. Most Linux distributions have this installed by default, but in Windows this is installed by the Scyld Cloud Workstation server-side installer.

Note: OpenSSL 1.0 is required and is supported through December 31, 2019. OpenSSL 1.1 is currently not supported with Scyld Cloud Workstation.

# <span id="page-23-2"></span>**4.6 SSL Certificate**

An SSL certificate signed by a trusted certificate authority is used to provide encryption and authentication for a client's HTTPS connection to the Scyld Cloud Workstation web server. By default, Scyld Cloud Workstation comes with a self-signed SSL certificate and private key that should not be used in secure production environments.

For more information on generating SSL certificates, see *[Setup](#page-34-0)*.

**FIVE**

# **CLIENT REQUIREMENTS**

<span id="page-24-0"></span>This section describes the hardware and software requirements for the connecting client.

# <span id="page-24-1"></span>**5.1 Client Hardware and Network**

We recommend using clients with the following minimum specs.

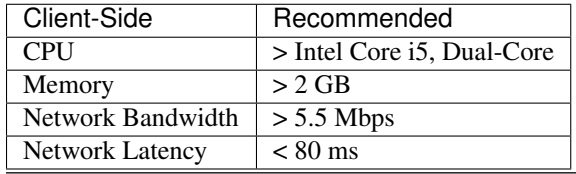

Note: Acceptable network latency is application dependent. For certain applications, users may find 150 ms to be acceptable. Performance may degrade if the client is running background applications that consume significant amounts of CPU time, memory, or network bandwidth.

# <span id="page-24-2"></span>**5.2 Client Web Browsers**

The following web browsers are supported and listed in order of performance:

- Chrome 30+
- FireFox 27-37, 39+
- Internet Explorer 11+, Edge 44.17763.1.0
- Safari 7+

Note: Chrome 30+ provides the best performance and is recommended.

Note: FireFox 52.4.0 in CentOS 7 is known to have screen flickering issues. Please update to 60.8 and above.

These browsers by default enable TLS 1.2, WebGL and WebSocket features that are necessary for security and optimal Scyld Cloud Workstation performance. While WebSocket support is a hard requirement, Scyld Cloud Workstation is capable of running without WebGL support at reduced performance levels.

The following links can be used to determine if your browser supports necessary features for an optimal Scyld Cloud Workstation experience:

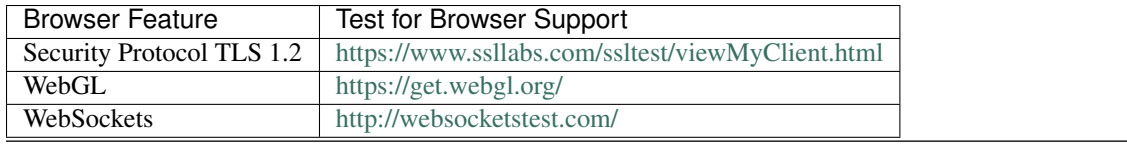

Note: TLS 1.2 is the current standard used to secure HTTPS connections as of the writing of this document.

# **INSTALLATION**

<span id="page-26-0"></span>The Scyld Cloud Workstation server can be installed as a Windows 7 or CentOS 6/7 service.

# <span id="page-26-1"></span>**6.1 Required Files**

Installation of Scyld Cloud Workstation requires the following files:

- The Scyld Cloud Workstation installation package for your operating system:
	- CentOS 6 and 7: scyld-cloud-workstation-9.2.0-1.x86\_64.rpm
	- Windows 7: Scyld Cloud Workstation-9.2.0.1.msi
- The Scyld Cloud Workstation license file

If you wish to use a license server to centralize management of system licenses you will also require the Scyld FlexLM installation package and a license file (scyld-flexlm.lic).

# <span id="page-26-2"></span>**6.2 CentOS 7 (RPM): Fresh Install**

Download and install the latest NVIDIA GRID drivers for your OS: <http://www.nvidia.com/download/index.aspx>

Use the rpm command to install the Scyld Cloud Workstation RPM.

Important: Scyld Cloud Workstation includes a default private key, certificate file, username, and password that are not secure and should be changed. See *[Setup](#page-34-0)* for more information once installation is complete.

The installer performs the following actions:

- Scyld Cloud Workstation files are installed to /opt/scyld-cloud-workstation.
- scyld-cloud-workstation.service is installed to /lib/systemd/system/.
- Reload systemd manager configuration with systemctl daemon-reload
- Enable the unit file with systemctl enable scyld-cloud-workstation.service

The name of the RPM may be different depending on the version of Scyld Cloud Workstation.

Use the rpm -ivh command:

% sudo rpm -ivh scyld-cloud-workstation-9.2.0-1.x86\_64.rpm

Follow the quickstart instructions that appear on the terminal and then proceed to: *[Flexera License Management](#page-30-0)*. After the license is setup, restart the service with systemctl restart scyld-cloud-workstation.service.

# <span id="page-27-0"></span>**6.3 CentOS 7 (RPM): Updating an Existing Install**

If you are performing an update, use the rpm  $-Uv$ h command:

% sudo rpm -Uvh scyld-cloud-workstation-9.2.0-1.x86\_64.rpm

The new RPM may include new settings that are not present in your existing XML config file. You must merge the settings found in scyld-cloud-workstation.xml.rpmnew into your existing scyld-cloud-workstation.xml file.

Attention: We recommend using the latest config file as a starting point and moving changes from your old config file into the new one.

Important: If you are updating over an existing Scyld Cloud Workstation installation, your old config file will be preserved. The new package may include an XML config file with newer / updated settings. Merge the new settings found in scyld-cloud-workstation.xml.rpmnew with the existing scyld-cloud-workstation.xml file.

Once the update is successful, follow the steps in *[Flexera License Management](#page-30-0)* if you need to setup the server's license. After the license is setup, restart the service with systemctl restart scyld-cloud-workstation.service.

### <span id="page-27-1"></span>**6.4 CentOS 6 (RPM): Fresh Install**

Download and install the latest NVIDIA GRID drivers for your OS: <http://www.nvidia.com/download/index.aspx>

Use the rpm command to install the Scyld Cloud Workstation RPM.

Important: Scyld Cloud Workstation includes a default private key, certificate file, username, and password that are not secure and should be changed. See *[Setup](#page-34-0)* for more information once installation is complete.

The installer performs the following actions:

- Scyld Cloud Workstation files are installed to /opt/scyld-cloud-workstation.
- scyld-cloud-workstation.init is installed to /etc/init.d and has its security context changed to system\_u:object\_r:bin\_t:s0.
- A line of code is added to /etc/gdm/Init/Default that allows scyld-cloud-workstation to restart when the service is enabled by chkconfig and gdm restarts. To prevent scyld-cloud-workstation from starting when gdm starts, use the chkconfig command: chkconfig --del scyld-cloud-workstation.

The name of the RPM may be different depending on the version of Scyld Cloud Workstation.

Use the rpm  $-i$ vh command:

% sudo rpm -ivh scyld-cloud-workstation-9.2.0-1.x86\_64.rpm

Follow the quickstart instructions that appear on the terminal and then proceed to: *[Flexera License Management](#page-30-0)*. After the license is setup, restart the service with systemctl restart scyld-cloud-workstation.service.

#### <span id="page-27-2"></span>**6.5 CentOS 6 (RPM): Updating an Existing Install**

If you are performing an update, use the rpm  $-Uv$ h command:

sudo rpm -Uvh scyld-cloud-workstation-9.2.0-1.x86\_64.rpm

The new RPM may include new settings that are not present in your existing XML config file. You must merge the settings found in scyld-cloud-workstation.xml.rpmnew into your existing scyld-cloud-workstation.xml file.

Attention: We recommend using the latest config file as a starting point and moving changes from your old config file into the new one.

Important: If you are updating over an existing Scyld Cloud Workstation installation, your old config file will be preserved. The new package may include an XML config file with newer / updated settings. Merge the new settings found in scyld-cloud-workstation.xml.rpmnew with the existing scyld-cloud-workstation.xml file.

Once the update is successful, follow the steps in *[Flexera License Management](#page-30-0)* if you need to setup the server's license. After the license is setup, restart the service with systemctl restart scyld-cloud-workstation.service.

### <span id="page-28-0"></span>**6.6 Windows 7: Fresh Install**

If you haven't done so already, download and install the latest NVIDIA GRID driver for your OS from: <http://www.nvidia.com/download/index.aspx>

Note: For virt-manager users: virt-manager's graphical console will no longer work after installing the NVIDIA GRID driver and restarting Windows.

To get the virt-manager graphical console to work again, start the Windows VM in 'Safe Mode' by restarting the VM, commanding it to "Force Off", and restarting the VM again. Select "Safe Mode with Networking" from the menu that appears.

Double-click on the Scyld Cloud Workstation-9.2.0.1.msi installer. Follow the instructions in the GUI to complete installation. Hit "Cancel" at any time to abort. Confirm that you'd like to start Scyld Cloud Workstation as a service to have Scyld Cloud Workstation start automatically.

On some systems (such as those using virt-manager's graphical console), a reboot may be required after installation to ensure that the NVIDIA GRID card is activated.

Scyld Cloud Workstation is intended to run automatically as a service in Windows. While it is possible to start it up as a normal application, Scyld Cloud Workstation must be run as a service in order to support:

- Windows sign out and sign in
- screensavers with passwords
- Windows User Access Control

Once this update is successful, proceed to: *[Flexera License Management](#page-30-0)*.

# <span id="page-28-1"></span>**6.7 Windows 7: Updating an Existing Install**

Double-click on the Scyld Cloud Workstation-9.2.0.1.msi installer. Follow the instructions in the GUI to complete installation. Hit "Cancel" at any time to abort. Confirm that you'd like to start Scyld Cloud Workstation as a service to have Scyld Cloud Workstation start automatically.

Attention: We recommend using the latest config file as a starting point and moving changes from your old config file into the new one.

Important: If you are updating over an existing Scyld Cloud Workstation installation, your old con-<br>fig file will be preserved. The new package may include an XML config file with newer / up-The new package may include an XML config file with newer / updated settings. Merge the new settings found in C:\Program Files\Penguin Computing\Scyld Cloud Workstation\Defaults\scyld-cloud-workstation.xml with the existing C:\Program Files\Penguin Computing\Scyld Cloud Workstation\scyld-cloud-workstation.xml file.

Once this update is successful, proceed to: *[Flexera License Management](#page-30-0)*.

# <span id="page-29-0"></span>**6.8 Client Installation**

Install any of the following browsers:

- Chrome 30+
- Internet Explorer 11+
- FireFox 27+
- Safari 7+

Note: Chrome 30+ provides the best performance and is recommended.

# **FLEXERA LICENSE MANAGEMENT**

<span id="page-30-0"></span>As of version 5.0.0, Scyld Cloud Workstation uses the Flexera License Management system to ensure compliance with the terms and regulations described in the End-User License Agreement. This section talks about the types of licenses, how to obtain a license, and how to use your license.

# <span id="page-30-1"></span>**7.1 Obtaining a License**

Licenses can be requested by contacting Penguin Computing (http://www.penguincomputing.com) at support@penguincomputing.com.

# <span id="page-30-2"></span>**7.2 Installing a Trial License**

Trial licenses are named scyld-cloud-workstation.lic and must be copied to the Scyld Cloud Workstation host at /opt/scyld-cloud-workstation/bin for Linux hosts or C:\Program Files\Penguin Computing\Scyld Cloud Workstation for Windows hosts.

# <span id="page-30-3"></span>**7.3 Installing a Floating or Node-Locked License**

Follow these steps on the Scyld FlexLM host:

- 1. Install the Scyld FlexLM license server package (distributed by Penguin Computing) on a host that has network access to all Scyld Cloud Workstation hosts.
- 2. Copy the license file (scyld-flexlm.lic) to /opt/scyld-flexlm/bin for Linux hosts or C:\Program Files\Penguin Computing\Scyld FlexLM for Windows hosts.
- 3. For Linux users only, change the owner of the file to scyld-flexlm using the chown command and make sure the owner has read permission:

```
chown scyld-flexlm /opt/scyld-flexlm/bin/scyld-flexlm.lic
chmod o+r /opt/scyld-flexlm/bin/scyld-flexlm.lic
```
- 4. In scyld-flexlm.lic, find the line that looks like: VENDOR PENGUIN PORT=<port>. The last token is the vendor port number (typically 28282). Change your firewall to allow incoming connections to the vendor port.
- 5. Now find the line that looks like: SERVER this\_host ANY <port>. The last token is the license server port number. If the port is not listed, assume it is 27002. Change your firewall to allow incoming connections the license server port.

6. Restart your firewall and the Scyld FlexLM service.

Follow these steps on each Scyld Cloud Workstation host:

- 1. Open the configuration file located at /opt/scyld-cloud-workstation/bin/scyld-cloud-workstation.xml for Linux and C:\Program Files\Penguin Computing\Scyld Cloud Workstation\scyld-cloud-workstation.xml for Windows.
- 2. Find the Server.LicenseFile setting in the configuration file. If it does not exist you will need to add a <LicenseFile></LicenseFile> tag inside the <Server></Server> tag.
- 3. Set the value of Server.LicenseFile to the port and host of the license server using the port@host syntax (or just @host if the Scyld FlexLM server is using the default port (27002).

For example, if Scyld FlexLM was running on port 27002 on a host with hostname iceberg:

```
<Server>
  ...
  <LicenseFile>27002@iceberg</LicenseFile>
  ...
</Server>
```
If you are unsure what port and hostname (or IP address) to use, look at the SERVER line in the scyld-flexlm.lic file. The host name will be second token and the port will be the forth token. In the example above this would look like:

SERVER iceberg 0011223344 27002

Important: If the hostname or port of your license server has changed, you will need to update this setting and restart the Scyld Cloud Workstation service.

Note: Flexera typically creates a  $$HOME/$ .  $f$ lexlmrc file in Linux or a Windows registry setting to cache successful license checkout locations for future use.

The order of precedence for license searching paths is as follows:

- 1. PENGUIN\_LICENSE\_FILE environment variable
- 2. LM\_LICENSE\_FILE environment variable
- 3. Server.LicenseFile configuration setting
- 4. Flexera cache

#### <span id="page-31-0"></span>**7.4 Testing your Floating / Node-Locked License Install**

To test if the Scyld Cloud Workstation host can checkout licenses from the Scyld FlexLM host, sign into the Scyld Cloud Workstation host and use the lmutil tool:

lmutil lmdiag [-c license-file]

For example, if your Scyld FlexLM server is running on port 27002 and the IP address is 192.168.1.7, a successful test will look like:

```
lmutil lmdiag -c 27002@192.168.1.7
lmutil - Copyright (c) 1989-2016 Flexera Software LLC. All Rights Reserved.
FlexNet diagnostics on Fri 12/1/2010 08:00
```

```
-----------------------------------------------------
License file: 27002@192.168.1.7
     -----------------------------------------------------
"scw" v1.000, vendor: PENGUIN, expiry: 01-aug-2017
 License server: 192.168.1.7
  nodelocked license locked to NOTHING (hostid=ANY) starts: 1-jan-1990, expires: 01-aug-2017
This license can be checked out
-----------------------------------------------------
```
If license checkout fails, the output of this command can be useful for troubleshooting license checkout issues. If you would like additional support, please contact Penguin Computing at [support@penguincomputing.com.](mailto:support@penguincomputing.com)

Once the license file is installed, proceed to: *[Setup](#page-34-0)*.

#### **SETUP**

<span id="page-34-0"></span>Attention: We recommend using the latest config file as a starting point and moving changes from your old config file into the new one.

Configuration values are defined by nested XML elements in the scyld-cloud-workstation.xml config file. In Linux this can be found at /opt/scyld-cloud-workstation/bin/scyld-cloud-workstation.xml and in Windows this can be found at  $C:\P$ rogram Files\Penguin Computing\Scyld Cloud Workstation\scyld-cloud-workstation.xml. This section describes properties in the config file.

For the purpose of this document, we refer to properties by using dot notation. For example, config.Server.LogLevel indicates that LogLevel is a property within Server, which is a property within config. Since all properties begin with 'config', for brevity we ignore it. Properties are case-sensitive.

Warning: The config file and private key files contains sensitive information that can compromise security if an attacker can read it. We strongly recommend limiting read and write access to the root / system administrator account.

Warning: Scyld Cloud Workstation includes a default private key, certificate file, username, and password that are not secure and should be changed.

# <span id="page-34-1"></span>**8.1 Applying Config File Changes**

Saved changes to the config file are only applicable once the service restarts. The Server.Auth.ShadowPassword setting is the one exception to this rule - saved changes to it are applicable immediately.

In Linux you can restart the service using the service command:

service scyld-cloud-workstation restart

In Windows you can restart the service using the Services tool. First open the Task Manager by right-clicking on the Task Bar and select Start Task Manager. At the Task Manager, go to the Services tab and click on Services. Right-click on scyld-cloud-workstation in the the list of services and select Restart from the dropdown of actions.

The Scyld Cloud Workstation sign-in page should return after a few seconds.

# <span id="page-35-0"></span>**8.2 Config File Settings**

Attention: We recommend using the latest config file as a starting point and moving changes from your old config file into the new one.

The default config file comes with appropriate values for nearly all of the server settings.

In this section we discuss config settings that are commonly changed from the default config file.

#### **8.2.1 License Management**

For more information on license management, please see: *[Flexera License Management](#page-30-0)*.

#### **8.2.2 Server Authentication**

User's are authenticated using credentials defined by the config file or by the ScyldCloudAuth web service. To disable any of these, simply comment out these elements by wrapping them with  $\leq$  !  $-$  and  $\geq$ .

Authentication is enabled by default and in should not be disabled in production systems. *[Server.Auth.Enabled](#page-40-0)* should always be set to true.

There are several authentication schemes supported by Scyld Cloud Workstation. Each system is independent and can be enabled in parallel.

- Config File Authentication
- ScyldCloudAuth Authentication
- OS Credential Authentication

#### **Config File Authentication**

Config File Authentication uses credentials stored in the config file. The following settings control Config File Authentication:

- *[Server.Auth.Username](#page-40-1)*
- *[Server.Auth.ShadowPassword](#page-40-2)*
- *[Server.Auth.MinPasswordLength](#page-41-0)*

The ShadowPassword is set by calling scyld-cloud-workstation.sh --passwd in Linux with sudo privileges or scyld-cloud-workstation.exe /passwd in Windows as an Administrator.

Config File Authentication can be disabled by commenting or removing *[Server.Auth.Username](#page-40-1)* and *[Server.Auth.ShadowPassword](#page-40-2)*.

#### **ScyldCloudAuth Authentication**

ScyldCloudAuth Authentication uses the ScyldCloudAuth proxy service for authentication. To enable Scyld-CloudAuth for authentication, set:

- *[Server.Auth.ScyldCloudAuth.URL](#page-41-1)*
- *[Server.Auth.ScyldCloudAuth.Allow](#page-42-0)*
- *[Server.Auth.ScyldCloudAuth.Deny](#page-42-0)*
- *[Server.Auth.ScyldCloudAuth.ApiKey](#page-42-1)*
- *[Server.Auth.ScyldCloudAuth.ApiSecret](#page-42-2)*

ScyldCloudAuth can be disabled by commenting or removing *[Server.Auth.ScyldCloudAuth.URL](#page-41-0)*.

#### **OS Credential Authentication**

The credentials accepted by your remote Windows or Linux host can be used to sign into Scyld Cloud Workstation. This supports ActiveDirectory for Windows, and LDAP / PAM for Linux.

Important: While config file or ScyldCloudAuth usernames can be used to sign in to Scyld Cloud Workstation at any time, only a single set of OS credentials can only be used to sign-in at a time. This prevents different OS credentials from signing in at the same time.

This feature can be disabled by setting *[Server.Auth.OSAuthEnabled](#page-43-0)* to false or removing it from the config file.

### **8.2.3 External Sign-In Pages**

If your organization wants to use an external webpage for signing into Scyld Cloud Workstation, you can set the *[Server.Auth.ExternalSignInPage](#page-40-0)* setting to the URL. The Scyld Cloud Workstation sign in page will show a link to the external sign-in page instead of the default sign-in interface.

#### **8.2.4 Server Security**

The cipher list will determine what ciphers are used to encrypt communication between your clients and your server. It is always a good idea to keep your server's OpenSSL updated to the latest version.

We recommend using the default values for *[openSSL.server.cipherList](#page-45-0)*.

#### **8.2.5 Firewall**

Your server host's firewall needs to allows incoming connections to the server over port 443 if you are using use HTTPS or port 80 if you are using HTTP.

In Windows these rules are automatically set by the installer and removed by the uninstaller.

In Linux, you will have to update your firewall using iptables. In most cases, adding the following line to your rules file (CentOS/RHEL: /etc/sysconfig/iptables) and restarting the iptables service will allow incoming HTTPS traffic.

```
# Allow all https
-A INPUT -p tcp --dport 443 -j ACCEPT
```
Change 443 to 80 in the line above to accept incoming HTTP traffic over port 80 instead.

### **8.2.6 HTTPS / SSL Certificates**

HTTPS is required to make all of your interactions with the server secure.

To ensure that connections are using the latest TLS protocol (as of 2015), set *[openSSL.server.requireTLSv1\\_2](#page-46-0)* to true and enable HTTPS by setting *[Server.Secure](#page-39-0)* to true.

Set *[openSSL.server.privateKeyFile](#page-45-1)* and *[openSSL.server.certificateFile](#page-45-2)* to the appropriate private key and SSL certificate paths.

If you have set a passphrase for your private key you will need to set *[openSSL.server.privateKeyPassphraseHandler.options.password](#page-45-3)*.

An SSL certificate signed by a trusted certificate authority (CA) is used to encrypt and authenticate communication between a browser and server. To obtain an SSL certificate from a CA, you need to generate a certificate signing request (CSR) and submit it to the CA. A list of popular CA's is given below:

- <https://www.digicert.com/>
- <http://www.entrust.com/ssl-certificates/>
- <http://www.geotrust.com/>
- <https://www.thawte.com/>

Attention: You need to install OpenSSL on your server to complete the setup.

- Windows: <https://slproweb.com/products/Win32OpenSSL.html>
- Linux: yum install openssl or apt-get install openssl

The following sections describe how to use the openSSL command to create a new private key and CSR, a new CSR from an existing private key, and a self-signed SSL certificate (not recommended).

#### **Create a Private Key and a CSR**

Use the openssl command to creates a 2048-bit private key (domain.key) and a CSR (domain.csr). If your CA supports SHA-2, add the -sha256 option to sign the CSR with SHA-2.

openssl req -newkey rsa:2048 -nodes -sha256 -keyout domain.key -out domain.csr

Fill out the prompted questions to complete the CSR.

Warning: The contents of your private key should never be shared with anyone.

#### **Create a CSR from an Existing Private Key**

To create a CSR from an existing private key:

openssl req -key domain.key -new -out domain.csr

Fill out the prompted questions to complete the CSR.

#### **Create a Private Key and Self-Signed SSL Certificate**

You can create a self-signed SSL certificate instead of having one signed by a CA. The disadvantage to this is that in order to establish trust between the browser and the server, you must make a security exception for this certificate when you visit the page or install it in every browser.

```
openssl req \
        -newkey rsa:2048 -nodes -sha256 -keyout domain.key \
        -x509 -days 365 -out domain.crt
```
Fill out the prompted questions to complete the CSR.

Warning: The contents of your private key should never be shared with anyone.

#### **Create a Self-Signed SSL Certificate from an Existing Private Key**

To create a self-signed certificate from an existing private key:

```
openssl req \
        -key domain.key -new \
        -x509 -sha256 -days 365 -out domain.crt
```
Fill out the prompted questions to complete the CSR.

### **8.3 Settings Glossary**

In this section we describe all of the settings available in the config file.

Note: All changes to Scyld.Auth settings except Scyld.Auth.Enabled take effect without a service restart.

#### **8.3.1 Server.LogLevel**

The verbosity of output in the log file.

The LogLevel value can be any one of the following (ordered least-to-most verbose): 'none', 'fatal', 'critical', 'error', 'warning', 'notice', 'information', 'debug', and 'trace'.

#### **8.3.2 Server.LogFormat**

Format of the output. By default, Scyld Cloud Workstation does not display a timestamp with each log message. To add timestamps to all of your output, open the scyld-cloud-workstation.xml and set LogFormat to: %Y-%m-%d %H:%M:%S %q%q: %s:%u: %t.

### **8.3.3 Server.LogFile**

A path to the log file of the Scyld Cloud Workstation server. By default this can be found in the directory of the Scyld Cloud Workstation executable and is named scyld-cloud-workstation.log. For more information on log output, see *[Log Output](#page-49-0)*.

*Changed in v5.0.0. Default value changed.*

#### **8.3.4 Server.BootLogFile**

Windows only. A path to the log file of the Scyld Cloud Workstation meta-server. By default this can be found in the directory of the Scyld Cloud Workstation executable and is named win-service.log. For more information on log output, see *[Log Output](#page-49-0)*.

*Changed in v5.0.0. Previously named Server.ServiceLogFile in v2.2.0. Default value changed*

### **8.3.5 Server.LocalCursor**

Determines if the client's local cursor should be shown instead of the remote cursor. Enabling local cursor typically improves the user experience. Defaults to true.

*Added in v2.2.0.*

### **8.3.6 Server.AutoLock**

Determines if Scyld Cloud Workstation calls on the OS to lock the desktop upon disconnecting from the web page. Experimental. Defaults to false.

**Warning:** NOTE: In Linux, screen locking is achieved by entering  $C \text{tr1+}A \text{lt+}1$  on behalf of the user. While this will lock the screen for most, this feature is not guaranteed to work on all Linux systems.

*Updated in v5.0.0.*

### **8.3.7 Server.IdleUserTimeout**

The length of time (in minutes) that users must be inactive before all users are disconnected. This feature is disabled if value is 0.0 or less. Defaults to 120.

*Added in v5.0.0.*

### **8.3.8 Server.Port**

The port number used by the server. Defaults to 443 if *[Server.Secure](#page-39-0)* is true or 80 if *[Server.Secure](#page-39-0)* is false.

### <span id="page-39-0"></span>**8.3.9 Server.Secure**

Determines if the server operates over HTTPS (recommended). Defaults to true.

### **8.3.10 Server.LicenseFile**

Specifies a license file path or a port@host address where a Scyld FlexLM license server is hosted. If the default license server port is being used (27002), then @host is also acceptable. Defaults to scyld-cloud-workstation.lic.

For more information on installing license files, see *[Flexera License Management](#page-30-0)*

*Added in v5.0.0.*

### **8.3.11 Server.StartDelay**

Specifies a sleep time to delay the start-up of Scyld Cloud Workstation in seconds. Defaults to 0.

*Added in v5.0.0.*

### **8.3.12 Server.Auth.Enabled**

Determines if authentication is enabled and valid credentials are required to sign-in (recommended). Defaults to true.

If false, then all authentication is disabled and any credentials can be used to sign-in.

Note: Changing this value only takes effect after a service restart.

#### <span id="page-40-0"></span>**8.3.13 Server.Auth.ExternalSignInPage**

A URL to your organization's custom sign-in page. When this value is set to a non-empty string the normal sign-in user interface is replaced with a link to the custom sign-in page.

Note: Setting this value does not enable or disable any authentication protocols. Users may still be able to sign in using ajax calls even if the normal sign-in user interface is disabled.

*Added in v9.1.*

### **8.3.14 Server.Auth.Username**

Declares a username to be used in combination with the password defined by Server.Auth.ShadowPassword at the Scyld Cloud Workstation sign in page.

Config File Authentication can be disabled by commenting or removing *[Server.Auth.Username](#page-40-0)* and *[Server.Auth.ShadowPassword](#page-40-1)*. To This must be specified with Server.Auth.ShadowPassword and is not necessarily the same as the username used by the remote operating system.

Note: Changing this value takes effect without a service restart.

*Changed in v5.0.0.*

### <span id="page-40-1"></span>**8.3.15 Server.Auth.ShadowPassword**

A shadowed password used to sign in to the Scyld Cloud Workstation sign in page. Config File Authentication can be disabled by commenting or removing *[Server.Auth.Username](#page-40-0)* and *[Server.Auth.ShadowPassword](#page-40-1)*. The format is as follows:

\$6\$<salt>\$<hash>

The initial 6 value should never be changed and signals that SHA-512 should be used. The <salt> and the plain text password are used to create the hashed password using the UNIX crypt method. See <http://linux.die.net/man/3/crypt> for more information on UNIX crypt.

Password rules are dependent on length:

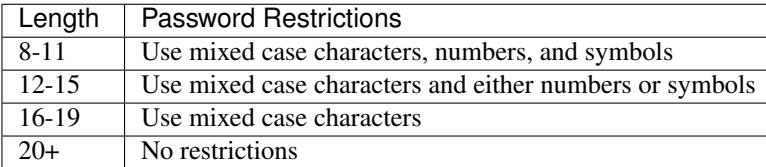

We recommend using passphrases of four randomly generated english words (i.e. "mail design kick office" for the best combination of usability and security.

Warning: Even though the ShadowPassword value encrypts your password, its contents should remain private. If you suspect that any part of the ShadowPassword has been compromised, please change your password immediately using our password update utility:

- Linux: scyld-cloud-workstation.sh --passwd
- Windows: scyld-cloud-workstation.exe /passwd

Note: Changing this value takes effect without a service restart.

*Changed in v5.0.0.*

### **8.3.16 Server.Auth.MinPasswordLength**

The length of the password that is hashed and stored as *[Server.Auth.ShadowPassword](#page-40-1)*. This may be set as low as 8, but we recommend at least 12 characters.

Note: Changing this value takes effect without a service restart.

*Changed in v5.0.0.*

### **8.3.17 Server.Auth.FailAttempts**

The number of unsuccessful sign in attempts a client is allowed before the server temporarily rejects future requests from that client for a time period specified by Server.Auth.FailDelay. This helps reduce brute force attacks.

Note: Changing this value takes effect without a service restart.

*Changed in v5.0.0.*

### **8.3.18 Server.Auth.FailDelay**

The length of time that the server will reject sign in requests from clients that repeatedly fail to sign in. See Server.Auth.FailAttempts for more information.

Note: Changing this value takes effect without a service restart.

*Changed in v5.0.0.*

### <span id="page-41-0"></span>**8.3.19 Server.Auth.ScyldCloudAuth.URL**

The URL to the Scyld Cloud Auth authentication web service. Only applies to Scyld Cloud Manager products.

Note: Changing this value takes effect without a service restart.

*Changed in v5.0.0.*

### <span id="page-42-3"></span>**8.3.20 Server.Auth.ScyldCloudAuth.Allow**

A list of <Username></Username> elements. Each <Username> element enables a username to be authenticated by ScyldCloudAuth. Usernames elements can use asterisk wildcard characters (i.e. \*@penguincomputing.com will enable all usernames that end in @penguincomputing.com).

Note: Changing this value takes effect without a service restart.

*Changed in v5.0.0.*

### <span id="page-42-0"></span>**8.3.21 Server.Auth.ScyldCloudAuth.Deny**

A list of <Username></Username> elements. Each <Username> element disables a username to be authenticated by ScyldCloudAuth. Usernames that are mentioned by both the Deny and Allow list are denied.

Usernames elements can use asterisk wildcard characters (i.e.  $\star$ @penguincomputing.com will enable all usernames that end in @penguincomputing.com).

Note: Changing this value takes effect without a service restart.

*Changed in v5.0.0.*

### <span id="page-42-1"></span>**8.3.22 Server.Auth.ScyldCloudAuth.ApiKey**

A string that uniquely identifies the server. This is required to making priviledged Scyld Cloud Auth web service calls.

*Added in v9.1.*

### <span id="page-42-2"></span>**8.3.23 Server.Auth.ScyldCloudAuth.ApiSecret**

A string that represents a shared secret between Scyld Cloud Workstation and the Scyld Cloud Auth server. This is required to make priviledged Scyld Cloud Auth web service calls.

*Added in v9.1.*

### **8.3.24 Server.Auth.Session.DefaultTimeout**

The lifetime (in seconds) of a session token that starts upon successfully signing in. Session tokens let you access protected resources from the server such as creating a new remote-visualization connection. Increasing this value means a longer period of time you can access the resources without signing in again.

Existing remote-visualization connections are unaffected by session token timeouts. Defaults to 60 seconds.

Note: Changing this value takes effect without a service restart.

*Changed in v5.0.0.*

### <span id="page-43-0"></span>**8.3.25 Server.Auth.OSAuthEnabled**

Determines if authentication using OS credentials is enabled. Defaults to true.

Important: While config file or ScyldCloudAuth usernames can be used to sign in to Scyld Cloud Workstation at any time, only a single set of OS credentials can only be used to sign-in at a time. This prevents different OS credentials from signing in at the same time.

Note: Changing this value takes effect after a service restart.

*Added in v6.1.0.*

### **8.3.26 Server.Auth.Session.OnSignIn**

The path of a script to execute immediately after signing in. The script is passed the system account name of the user as an argument. By default this is not set, but it can be used for custom sign-in initialization.

Note: Changing this value takes effect without a service restart.

*Changed in v5.0.0.*

### **8.3.27 Server.Auth.PAM.Service**

The name of the PAM (Pluggable Authentication Module) service. Defaults to login.

*Added in v8.0.0.*

### **8.3.28 Server.VideoSource**

The video capture mechanism. Currently supports nvfbc, stream, and auto. The default is auto.

Set to auto if you'd like the system to use  $nvfbc$  when the service detects an NVIDIA GRID compatible card and stream in all other cases.

Set to nvfbc only if you have an NVIDIA GRID SDK compatible graphics card and driver.

Set to stream to use our CPU-based encoding solution.

*Changed in v5.0.0.*

### **8.3.29 Server.Video.MaxWidth**

Any server-side video that exceeds this width is scaled down to this value. This is primarily used to prevent clients from receiving video with resolutions so high that the client can not process them fast enough.

A value of -1 disables this threshold.

Defaults to 1920.

*Updated in v5.0.0. Changed default.*

### **8.3.30 Server.Video.MaxHeight**

Any server-side video that exceeds this height is scaled down to this value. This is primarily used to prevent clients from receiving video with resolutions so high that the client can not process them fast enough.

A value of -1 disables this threshold.

Defaults to 1080.

*Updated in v5.0.0. Changed default.*

### **8.3.31 Server.Video.StartFrameRate**

Initial frame rate. Measured in frames per second. Defaults to 24.

*Added in v2.2.0.*

### **8.3.32 Server.Video.MinFrameRate**

The lowest valid frame rate for a connection. Measured in frames per second. Defaults to 2.

*Added in v2.2.0.*

#### **8.3.33 Server.Video.AvgBitRate**

This setting can be used to improve image quality at the cost of using more bandwidth.

The average video bit-rate is calculated by using a linear regression of two values based on the resolution of the screen and the number of bits per second, respectively. For more information, please see: *[Video](#page-52-0) [Bit-Rate Selection](#page-52-0)*

Defaults to 1280x720=3000k,1920x1080=6000k.

*Updated in v9.1.9. Increased defaults.*

### **8.3.34 Server.Video.MaxFrameRate**

The highest allowable frame rate for a connection. Measured in frames per second. Defaults to 30.

### <span id="page-44-0"></span>**8.3.35 Server.MultiUser.MaxClientCount**

The maximum number of clients that can be connected at a time. Defaults to 6.

*Added in v3.0.0.*

### **8.3.36 Server.QoS.Enabled**

Enables the automatic adjustment of frame rate to adapt to current performance conditions. Frame rate will start at Server.Video.StartFrameRate and jump between Server.Video.MinFrameRate and Server.Video.MaxFrameRate.

Setting this to false will cause the server to send a constant frame rate specified by Server.Video.StartFrameRate. Server.Video.MinFrameRate and Server.Video.MaxFrameRate are ignored in this case.

Defaults to true.

### **8.3.37 openSSL**

All elements within the openSSL tag are described in the [Poco SSLManager documentation.](http://pocoproject.org/docs/Poco.Net.SSLManager.html)

### <span id="page-45-1"></span>**8.3.38 openSSL.server.privateKeyFile**

The path to the file containing the private key for the certificate in PEM format (or containing both the private key and the certificate). This path can be absolute or relative to the xml config file. Required for HTTPS support.

### <span id="page-45-2"></span>**8.3.39 openSSL.server.certificateFile**

The path to the file containing the server's or client's certificate in PEM format. Can be omitted if the the file given in privateKeyFile contains the certificate as well. This path can be absolute or relative to the xml config file.

#### **8.3.40 openSSL.server.verificationMode**

Specifies whether and how peer certificates are validated (see the [Poco Context](http://pocoproject.org/docs/Poco.Net.Context.html) class for details). Valid values are none, relaxed, strict, and once. Defaults to none.

*Changed in v3.0.0. Default value changed.*

### **8.3.41 openSSL.server.loadDefaultCAFile**

Boolean value. Specifies wheter the builtin CA certificates from OpenSSL are used. Defaults to true.

### <span id="page-45-0"></span>**8.3.42 openSSL.server.cipherList**

Specifies the supported ciphers in OpenSSL notation.

*Changed in v3.0.0. Default value changed.*

#### **8.3.43 openSSL.server.privateKeyPassphraseHandler.name**

Defaults to KeyFileHandler. The name of the Poco class used for obtaining the passphrase for accessing the private key. If your private key does not use a passphrase, this value is ignored.

*Added in v2.2.0. Default value changed.*

### <span id="page-45-3"></span>**8.3.44 openSSL.server.privateKeyPassphraseHandler.options.password**

The private key passphrase (ignored if there is no passphrase for the private key).

### **8.3.45 openSSL.server.invalidCertificateHandler.name**

This should be set to ConsoleCertificateHandler. The name of the class used for confirming invalid certificates. Defaults to RejectCertificateHandler.

*Added in v2.2.0. Default value changed.*

### **8.3.46 openSSL.server.cacheSessions**

This should be set to false. Enables or disables session caching.

### **8.3.47 openSSL.server.extendedVerification**

Enable or disable the automatic post-connection extended certificate verification.

### <span id="page-46-0"></span>**8.3.48 openSSL.server.requireTLSv1\_2**

Require a TLSv1.2 connection. Defaults to true. *Added in v2.2.0. Default value changed.*

### **8.3.49 openSSL.client.verificationMode**

Specifies whether and how peer certificates are validated when the server acts as a client to a third-party host (see the [Poco Context](http://pocoproject.org/docs/Poco.Net.Context.html) class for details). Valid values are none, relaxed, strict, and once. Defaults to relaxed. Setting this value to none is not recommended.

*Added in v3.0.0.*

### **8.3.50 openSSL.fips**

Enable or disable OpenSSL FIPS mode. Only supported if the OpenSSL version that this library is built against supports FIPS mode.

### **8.4 Client Settings**

Clients and browsers that meet the requirements listed in *[Client Requirements](#page-24-0)* support TLS 1.2, WebGL, and Web-Sockets by default and require no further setup.

Attention: Contact your system administrator if TLS 1.2, WebGL, or WebSockets are disabled.

#### **CHAPTER**

## **USAGE**

In this section we describe how to start and stop the Scyld Cloud Workstation service in either Linux or Windows on the remote server. We then talk about how to connect and interact with the remote desktop interface.

# **9.1 Using the Linux Service**

To start, stop, or restart the scyld-cloud-workstation, open a terminal with root or sudo privileges and use the service command:

```
service scyld-cloud-workstation start
service scyld-cloud-workstation stop
service scyld-cloud-workstation restart
```
To run scyld-cloud-workstation directly rather than as a service (this is usually only useful for debugging purposes), use the scyld-cloud-workstation.sh start-up script. Usage information can be obtained by passing the  $-\text{help flag.}$ 

```
usage: scyld-cloud-workstation OPTIONS
scyld-cloud-workstation -- a GPU accelerated remote desktop web service.
--daemon Run application as a daemon.
--pidfile=path Write the process ID of the
                                 application to given file.
-h, --help display help information on command
                                 line arguments
-vsvideosource, --videosource=videosource choose videosource (nvfbc, stream)
-q, --quiet hide the console when running
-pwd, --passwd state of the password update the password
```
# **9.2 Using the Windows Service**

To use the scyld-cloud-workstation service, we must verify that the service is registered with the OS and then start the service.

### **9.2.1 Open a Command Prompt as an Administrator**

- 1. Sign in as a user that is an Administrator.
- 2. Click on the Windows Start menu.
- 3. In the Search box, type Command Prompt, but don't hit Enter just yet.

4. Right-click on the Command Prompt and select Run as administrator.

### **9.2.2 Register the Windows Service**

To register the windows service, use the scyld-cloud-workstation.exe command:

scyld-cloud-workstation.exe /registerService /startup=automatic

The scyld-cloud-workstation service will now automatically start on reboot.

Note: Service registration should already be handled by the installer. If you the message below, verify that scyldcloud-workstation has been properly installed. This is usually a sign that the PATH environment variables are not pointing at the scyld-cloud-workstation.exe.

```
'scyld-cloud-workstation.exe' is not recognized as an internal or
external command, operable program or batch file.
```
### **9.2.3 Start and Stop the Windows Service**

To start and stop the registered windows service without rebooting, use the net command:

```
net start scyld-cloud-workstation
net stop scyld-cloud-workstation
```
### **9.3 Change the Config File Password**

Scyld Cloud Workstation lets you optionally store a username and hashed password in the config file for authentication. The credentials specified by Server.Auth.Username and Server.Auth.ShadowPassword attributes are entirely independent from LDAP, the remote operating system, and ScyldCloudAuth.

You can change this password by calling scyld-cloud-workstation.sh --passwd in Linux or scyld-cloud-workstation.exe /passwd in Windows from a command line. This password change takes effect without a service restart.

Password strength requirements are described in the Setup chapter under *[Server.Auth.ShadowPassword](#page-40-1)*.

Important: This only changes the Server.Auth.ShadowPassword entry in the config file. It does not change the passwords used by the remote operating system, LDAP, or ScyldCloudAuth.

### <span id="page-49-0"></span>**9.4 Log Output**

Log output is organized by priority levels (from highest to lowest: Fatal, Critical, Error, Warning, Notice, Information, Debug, and Trace). scyld-cloud-workstation by default prints Information level messages to /var/log/messages.

Setting LogLevel to information will log all server starts/stops, sign-in attempts, socket connects/disconnects, video source plays/pauses, and additional warning/error messages. This is usually sufficient for production usage.

To see debug and higher level output, open the scyld-cloud-workstation.xml config file and set LogLevel to debug.

In Linux, debug and higher level log messages can be found at: /opt/scyld-cloud-workstation/bin/scyld-cloud-work

In Windows, debug and higher level log messages can be found at:  $C:\Perogram$  Files\Penguin Computing\Scyld Cloud Workstation\log\win-service.log and C:\Program Files\Penguin Computing\Scyld Cloud Workstation\log\scyld-cloud-workstation.log.

Note: You can change the path of the output by opening the scyld-cloud-workstation.xml config file and setting Server.LogFile to a new destination.

By default, Scyld Cloud Workstation does not display a timestamp with each log message. To add a timestamp to all of your output, open the scyld-cloud-workstation.xml and set LogFormat to: %Y-%m-%d %H:%M:%S %q%q: %s:%u: %t.

### **9.5 Selecting a Video Source**

Scyld Cloud Workstation currently supports two video sources:nvfbc and stream.

For most users an appropriate default video source will be automatically detected based on the system's configuration. Hosts that have an NVIDIA GRID card with a compatible NVIDIA GRID driver installed default to nvfbc. All other systems will default to stream.

To override the video source, specify --videosource=<nvfbc|stream> or change Server.VideoSource in the config file.

### **9.6 Sign In**

Once the Scyld Cloud Workstation server has started, users can connect their networked client to the server by typing the server's URL into the web browser. Servers using the HTTPS protocol (default) have URLs like this: https://<server-hostname-or-ip>.

This will take you to the Scyld Cloud Workstation sign in page. Submit the username and password encrypted in the config file or by ScyldCloudAuth to sign in.

As a third option, you can use your OS specific credentials to sign in.

Important: While config file or ScyldCloudAuth usernames can be used to sign in to Scyld Cloud Workstation at any time, only a single set of OS credentials can only be used to sign-in at a time. This prevents different OS credentials from signing in at the same time.

After signing in you will see a gray canvas that will turn into a remote visualization display within a few seconds. At this point you can interact with the remote operating system. Other users will be prevented from signing into the web service until you sign out.

# **9.7 Main Toolbar**

The main toolbar gives access to additional Scyld Cloud Workstation features such as signing out. This menu can be hidden or shown by pressing  $Ctr1+F12$  or using the hide/show button at the bottom of the screen.

### **9.7.1 Ctrl+Alt+Del**

Key-combinations such as Ctrl+N, Ctrl+W, and Ctrl+T are not relayed to Scyld Cloud Workstation in most browsers. Chrome users can work around this issue by running Chrome in "app mode" by appending the  $-\text{app}$ = $\langle \text{url} \rangle$  flag when calling it from a command line or shortcut.

Key-combinations such as Ctrl-Alt-Del are intercepted by the client OS and must be sent to Scyld Cloud Workstation via control buttons.

### **9.7.2 Settings Menu**

The Settings Menu provides options for toggling the fullscreen state and selecting between three video quality settings (native client users only). If video is being downscaled it will also provide a status message.

Higher quality settings will result in better color accuracy at the cost of higher bandwidth usage and lower frame-rates. The three video quality settings are: normal (lossy with best frame-rate and lowest bandwidth usage), visually lossless (close to lossless quality with better frame rates and lower bandwidth usage), and truly lossless.

Important: Enabling lossless video on a downscaled video may improve image quality, but is not truly lossless.

Important: Currently only normal video quality is available when multiple users are signed in.

### **9.7.3 User Tools Menu**

The User Tools Menu provides options for inviting guests, pausing guest video streams, and removing all guests and cancelling guest invites.

### <span id="page-51-0"></span>**9.8 Paste Text from the Local Clipboard**

Text can be pasted from the local client into the remote desktop.

To paste text from a local Linux / Windows clipboard into the remote Linux / Windows desktop, press  $C \text{trl} + V$ .

To paste text from a local OS X clipboard to the remote Linux / Windows desktop, use your browser's menu system to select Edit -> Paste. This transfers the local clipboard to the remote clipboard. Once this is done, you can use  $Ctr1+V$  or use your remote application's paste feature.

Note: Only characters that are supported by both the client and server can be pasted.

### **9.9 Change Screen Resolution**

Warning: Changing screen resolutions has one known issues:

1. Multiple rapid resolution changes may lead to service instability. Changing the screen resolution more than 5 times over a few seconds may cause the service to restart or quit.

In Windows, right click on the desktop and select Screen resolution. Change the resolution dropdown to your desired resolution and then click 'OK'.

In Linux, if you are using a first generation NVIDIA GRID card (i.e., K1, K2) in a headless configuration (i.e. you are using the UseDisplayDevice none option in your /etc/X11/xorg.conf file), you will have to open a command prompt and use the xrandr  $--fb$  <width>x<height> command. For example, if you'd like to change the screen resolution to 1920x1080, you would enter:  $x$ randr  $-$ fb 1920x1080.

Otherwise change your screen resolution by using the provided Linux OS tools (dependent on distribution).

### **9.10 Downscale Screen Resolution**

System administrators have the ability to restrict the maximum screen resolution in the config file at scyld-cloud-workstation.xml using the Server.Video.MaxWidth and Server.Video.MaxHeight settings. This is useful for preventing clients from being overwhelmed by the processing power required to work with high-resolution video.

If the user attempts to use a higher screen resolution, the user will get an alert and the video will be scaled down.

### **9.11 Enable 4K Support**

As of v7.0.0 it is possible to support 4K desktops with the native, non-browser based client. This feature is not enabled by default and requires a configuration file change to disable the default screen size and bitrate caps. We recommend having a downlink of at least 20 Mbps to support the increased screen size.

In future releases 4K support will be enabled automatically.

Note: If you are not going to use 4K resolutions then leave the following settings at their defaults by commenting them out or deleting them from the config file. The default screen size and bitrate caps are used to ensure a good user experience for slower clients.

The following steps enable 4K support:

- 1. Open the xml config file.
- 2. Add the Server.Video.MaxWidth and Server.Video.MaxHeight tags with the value set to -1 to disable the resolution cap.
- 3. Save the config file and restart the service.

Note: NVIDIA GRID products (such as a Tesla M60) require an NVIDIA Quadro Virtual Datacenter Workstation license to use 4K resolutions. Contact NVIDIA for more information.

# <span id="page-52-0"></span>**9.12 Video Bit-Rate Selection**

As of v9.1.9, the default video bit-rate is calculated by using a linear regression of two values: 3000 kbps at 1280x720 and 6000 kbps at 1920x1080. A system administrator can customize bit-rates for different resolutions by adding two or more resolution and bit-rate pairings within the Server.Video.AvgBitRate config file setting. The syntax is as follows:

<width>x<height>=<bitrate>,<width>x<height>=<bitrate>,...

Example 1: the following is equivalent to the default bit-rate values:  $1280 \times 720 = 3000k$ ,  $1920 \times 1080 = 6000k$ .

Example 2: the following can be used to specify a single average bit-rate setting across all resolutions: 1024x768=2m,1600x900=2m.

The linear regression algorithm is based on the two closest resolutions to allow a fine-grained bit-rate control. If the value only specifies one resolution and bit-rate, the service will use the specified average bit-rate for all resolutions.

# **9.13 Sign Out**

Windows and Linux users must change users by using the remote OS's log out / log in feature. Scyld Cloud Workstation does not support "fast user switching" and the service must be restarted if this happens.

Closing your browser or signing out of the Scyld Cloud Workstation session does not sign you out of the remote operating system. Use the remote OS's signing-out capability to sign out of the remote OS.

#### **CHAPTER**

# **COLLABORATION**

Multiple users can now share control of the same desktop. There are two types of users in this case: regular Host users and temporary Guest users.

Hosts are are fully trusted users who have an account on the system and have complete control over what a Guest can access. An ongoing session begins when one Host is signed in and ends when the last Host leaves. All Guests and Invites are removed when an ongoing session ends.

Guests are users who are invited to join an ongoing session. As a Host, this can be useful when you want to share a workstation with a remote colleague who should not have a permanent account on the system.

This section describes how a Host adds and manages Guest users.

Important: The Guest alerts and interface buttons described below are not visible in fullscreen mode.

# **10.1 Set the maximum number of concurrent clients**

By default the server only allows 6 users to be signed on at any given time. This number can be changed by a system administrator by adding a Server.MultiUser.MaxClientCount setting in the config file at scyld-cloud-workstation.xml.

# **10.2 Collaboration Quick Start**

At a high level, adding a new guest involves three steps:

- 1. A Host creates an Invite Link and sends it to Guest users
- 2. A Guest opens the Invite Link, enters a Guest name, and attempts to sign in
- 3. A Host accepts the Guest's sign in request

Hosts can use the control buttons to pause video to all Guests or ban all Guests and revoke all pending Invites. Hosts can also click on user buttons to kick individual Guests or give keyboard and mouse control.

# **10.3 Control Buttons**

At the top of the screen there are a row of buttons that allow you to type special keys such as  $Ctrl + Alt + Del$ , add guests, pause all guest video, ban all guests, and sign out. Press  $Ctr1 + F12$  to show / hide these buttons.

## **10.4 Add New Guests**

Hosts can invite a group of guests by creating an Invite Link. Click on the 'Add Guests' button.

In the form that appears, specify how many guest sign ins you'd like this link to be good for. It is best practice to select the minimum number you will need.

The next form will show the generated Invite Link. Copy and send this link to Guest users and then close the form.

Warning: Anyone who receives an Invite Link can request Guest access to your system. While these links expire over time and are limited by how often they can be used it is best practice to keep this link confidential.

When Guests use this link to request a sign in, an alert will appear to all Hosts asking whehter the user should be Accepted or Declined.

Important: It is best practice to verify the incoming user's identity via a phone call, text message, or other trusted communication channel.

When a Guest signs in, their username becomes reserved until all Hosts sign out. Guest usernames must be unique and consist of only letters, numbers, and underscores. Once the session ends, all Guest usernames are freed again for use.

### **10.5 Pause Guest Video**

Guest video can be toggled by clicking on the 'Pause Guests' button.

# **10.6 Ban Guests and Revoke Invites**

Guests can be banned for the session either individually or all at the same time using the 'Ban Guests' button. Hosts can not be banned.

# **10.7 User Buttons**

At the bottom of the screen there are a row of buttons containing usernames and status icons. The first button will always be "You", indicating the user button for the user signing in. Clicking on the user button will show status information (including frame rate) and actions that can be taken on that user, such as banning or giving keyboard / mouse control.

Usernames that end with an asterisk are Hosts. Press  $Ctr1 + F12$  to show / hide these buttons.

# **10.8 Give Keyboard and Mouse Control**

A Host can give any other user control of the keyboard and mouse using the 'Give Keyboard and Mouse Control' button.

### **CHAPTER**

### **ELEVEN**

# **PERFORMANCE**

Playback performance depends on three bottlenecks (in order of significance): network quality, client load, and server load. In this section we talk about each of these and how to determine which bottleneck requires attention.

# **11.1 Network Quality**

Network quality can be measured as a combination of latency, throughput, and stability. When determining network quality you may want to run Scyld Cloud Workstation on its own to guarantee that other applications or clients are not consuming large amounts of network resources at the same time.

Latency between the client and server can be measured using ping times. Acceptable latency depends on the applications being used. CAD users, for example, may find ping times up to 150 ms to be quite usable and 300 ms to be usable for sporadic use. Testing and demoing of applications like Google Earth are typically over 802.11g connections with ping times of 30-80 ms.

When running fullscreen animations at 1440x900, Scyld Cloud Workstation has a typical throughput consumption of 4 Mbps. Throughput consumption drops dramatically when pixels on the screen do not change. We conservatively recommend 5.5 Mbps. This is typically not a bottleneck for Scyld Cloud Workstation since it's common for clients and servers to have more than 4 Mbps of bandwidth, but it is still worth remembering.

# **11.2 Client Load**

Decoding is largely dependent on the web browser implementation and the CPU performance of the client. We recommend using Chrome as it performs best with Scyld Cloud Workstation in testing.

CPU performance depends on the hardware and the load on the system. We test on modern CPUs such as the multicore Intel i5s and i7s from 2011 and later. When evaluating playback performance, verify that other applications are not also consuming large amounts of CPU time.

Decreasing screen resolution on the server-side is another option for reducing load on the client. While we recommend 1600x900, users may find that 1280x720 offers a better overall experience.

If you are running the non-WebGL version of Scyld Cloud Workstation, performance is expected to be considerably slower (depending on the CPU). Lowering the remote server's screen resolution and using Chrome is strongly recommended in this case.

# **11.3 Server Load**

Server load is typically not a large bottleneck since Scyld Cloud Workstation does not consume much server-side CPU time. GPU consumption does increase, but for NVIDIA GRID cards the display capture and encoding is done on a part of the GPU that is independent of computation.

# **11.4 Further Help**

If you have additional questions about perormance, please contact Penguin Computing at [sup](mailto:support@penguincomputing.com)[port@penguincomputing.com.](mailto:support@penguincomputing.com)

**TWELVE**

# **FREQUENTLY ASKED QUESTIONS / TROUBLESHOOTING**

# **12.1 Starting the service in Linux results in "X11 connection rejected because of wrong authentication."**

The message indicates there's an X permissions issue. This may be due to a missing X11 magic cookie in your user's \$HOME/.Xauthority file.

To add the missing  $X11$  magic cookie value, first determine the display number used by  $\text{limuuser}:$ 

linuxuser@host:~\$ echo \$DISPLAY host:21.0

In this example it is 21.0. Next, display linuxuser's list of cookies:

```
linuxuser@host:~$ xauth list
host/unix:1 MIT-MAGIC-COOKIE-1 51a3801fd7776704575752f09015c61d
host/unix:21 MIT-MAGIC-COOKIE-1 0ba2913f8d9df0ee9eda295cad7b1010
host/unix:22 MIT-MAGIC-COOKIE-1 33cd4803819fca0ef8297dba308ceeee
```
The cookie for the 21.0 display is the second in the list.

Next, log in as root and add this particular cookie to the root's .Xauthority file with the xauth command:

root@host:~\$ xauth add host/unix:21 MIT-MAGIC-COOKIE-1 0ba2913f8d9df0ee9eda295cad7b1010

Finally, try restarting X and check if Scyld Cloud Workstation is running.

# **12.2 My image is very pixelated. How do I improve image quality?**

Increasing the Server.Video.AvgBitRate values will improve image quality at the cost of higher bandwidth. For example, if you want to increase the average bit rate at 1080p to 10 Mbps and you have sufficient bandwidth on the server and client side, we recommend setting Server.Video.AvgBitRate to the following:

1280x720=5000k,1920x1080=10000k

You may want to experiment for your particular use case. Setting this value too high may render the system slow or unusable for servers and clients with poor bandwidth.

# **12.3 My desktop is flickering between a dark gray screen and my desktop!**

This is a known issue with older versions of Firefox (such as 52.4.0) and has been observed in CentOS 7. Please update to 60.8 or whatever the latest available version of Firefox.

# **12.4 When I fullscreen the remote desktop in Firefox my screen is cropped!**

As a workaround, first exit fullscreen. Now try using the Firefox menu to zoom out until the entire remote desktop window fits and then use the fullscreen option.

# **12.5 How do I create non-standard resolutions in Windows with an NVIDIA GPU?**

It is important to use the NVIDA Control Panel to change to a non-standard resolution. Using the Windows Display Manager will result in a corrupt desktop image.

# **12.6 What do I do if Windows shows a black screen instead of a login screen?**

We've observed in Windows 2012 that the login screen will occasionally not appear until you hit the 'Escape' key.

# **12.7 Why does Google Chrome 61-62 show inaccurate colors?**

Newer versions of Google Chrome (Chrome 61 and 62) use the ICC profile provided by the local OS rather than forcing its own color profile. This may make the colors appear different from what you may see in other browsers or in the Native Client.

As a workaround you can enter chrome://flags/#force-color-profile in your Chrome URL bar and select sRGB from the dropwdown. Then close and restart Chrome.

# **12.8 How many users can sign in at a time?**

Scyld Cloud Workstation currently supports multiple signed in users at a time. Currently this defaults to 6. This value can be changed in the config XML file via the *[Server.MultiUser.MaxClientCount](#page-44-0)* option.

Scyld Cloud Workstation currently supports one signed in user at a time.

### **12.9 Can LDAP credentials be used at the sign in page?**

Yes. There are two ways to support this.

Traditionally support for LDAP currently comes as part of the Scyld-Cloud-Manager package. Scyld Cloud Workstation can be configured to authenticate through Scyld-Cloud-Auth, which can talk to LDAP. To connect to a Scyld-Cloud-Auth service, open the config file, set *[Server.Auth.ScyldCloudAuth.URL](#page-41-0)*, and add one or more Username elements to the *[Server.Auth.ScyldCloudAuth.Allow](#page-42-3)*.

As of v6.1.0, Scyld Cloud Workstation passes credentials directly to the remote operating system. This feature is enabled by default, but it can be disabled by setting *[Server.Auth.OSAuthEnabled](#page-43-0)* to false.

# **12.10 I'm only seeing a gray rectangle.**

This is either caused by caching problems in the browser, an unsupported screen resolution, or an unexpected error between the client and server.

Try signing out, opening a new web browser, and trying again. If the problem persists, check the web browser's JavaScript Console and the Scyld Cloud Workstation log file (Linux: /var/log/messages) for errors.

If the JavaScript Console shows an error message containing net::ERR\_CERT\_AUTHORITY\_INVALID in Chrome, you may want to try Firefox or reset Chrome to its original factory settings.

If you are a CentOS user, verify that Xorg is running on DISPLAY :0 by running ps aux | grep X. If you do not see a line that looks like Xorg :0, you may need to restart X by running init 3 and init 5 in CentOS.

If you are a Windows user and you are using the NvFBC videosource, verify that NvFBC is enabled by running NvFBCEnable.exe -checkstatus as an Administrator. If it is disabled, you can enable it with the NvFBCEnable.exe -enable command.

# **12.11 How do I press Ctrl+Alt+Del?**

There is a shortcut button for this keyboard combination at the bottom of the Scyld Cloud Workstation video screen.

# **12.12 How do I press Ctrl+N, Ctrl+T, Ctrl+W, Ctrl+Tab, Ctrl+Page Up, or Ctrl+Page Down?**

By default, Google Chrome (aka Chromium) intercepts certain specific keyboard combinations before Scyld Cloud Workstation can receive them. There is a special "app mode" available for Chrome users that can be activated at the command line by appending the  $-\text{app}=\text{curl} > \text{flag}$ . For example:

google-chrome --app=https://host/

This will open a borderless Chrome browser that will relay many of these key combinations to Scyld Cloud Workstation. If this is something you will do often, we recommend creating a shortcut with a flag to your Scyld Cloud Workstation host.

Note: Certain keyboard combinations, such as Ctrl+Alt+Del and Alt+Tab are intercepted by the client operating system and are not relayed to the Scyld Cloud Workstation interface.

### **12.13 What ports do I need to open?**

By default, Scyld Cloud Workstation must be able to accept incoming requests over HTTPS port 443 (or port 80 if you are using HTTP).

# **12.14 Can I run my applications?**

Scyld Cloud Workstation is completely unaware of what applications are being run on the remote operating system. In other words, if your application can run directly on the remote host, it can be displayed on Scyld Cloud Workstation.

### **12.15 Will it run on my iPad / mobile device?**

We do not yet officially support iPad or mobile devices, but we have had some success getting view-only functionality to work with an iPhone SE.

### **12.16 Is there audio support?**

We do not support audio at this time, but please let us know if adding this feature would be important to you.

# **12.17 Can I cut, copy, and paste?**

You can copy text from the local desktop to the remote desktop. See *[Paste Text from the Local Clipboard](#page-51-0)* for more information.

# **12.18 What graphics cards do you support?**

See *[Server Hardware](#page-22-0)*.

# **12.19 How many NVIDIA GRID GPUs do I need?**

As of v5.0, NVIDIA GRID GPUs are no longer required to run Scyld Cloud Workstation.

# **12.20 What do I do if Windows reports: "The program can't start because LIBEAY32.dll is missing from your computer."**

This error message typically means that OpenSSL 1.1, which does not provide LIBEAY32.dll, is installed.

Scyld Cloud Workstation requires that an OpenSSL 1.0 compatible library (such as OpenSSL 1.0.1 or OpenSSL 1.0.2) is installed on the server side. OpenSSL will continue to receive security updates until December 31, 2019.

# **12.21 What Xorg.conf options do I need for an NVIDIA GRID / Tesla card over GPU passthrough?**

First, find the appropriate BusID for your graphics card using the following command:

nvidia-xconfig --query-gpu-info | awk '/PCI BusID/{print \$4}'

PCI:27:1:0

The BusID in this example is  $PCI: 27:1:0$ . (Note: other tools such as lspci show the bus ID in a hexadecimal format that must be manually converted to decimal format).

For older NVIDIA GRID cards (K1 or K2) add the BusID and the "UseDisplayDevice" "none" option. Modify the Xorg.conf file so that the Device and Screen sections look similar to the following:

```
Section "Device"
   Identifier "Device0"
   Driver "nvidia"
   VendorName "NVIDIA Corporation"
   BusID "PCI:27:01:0"
EndSection
Section "Screen"
   Identifier "Screen0"
   Device "Device0"
   Monitor "Monitor0"
  DefaultDepth 24
   Option "UseDisplayDevice" "none"
   SubSection "Display"
      Virtual 1440 900
      Depth 24
   EndSubSection
EndSection
```
For NVIDIA Tesla M60 users add the BusID (note: the syntax below is also valid). You may also want to specify a DPI (as needed) if images on the screen appear too wide or narrow. Modify the Xorg.conf file so that the Device section looks similar to the following:

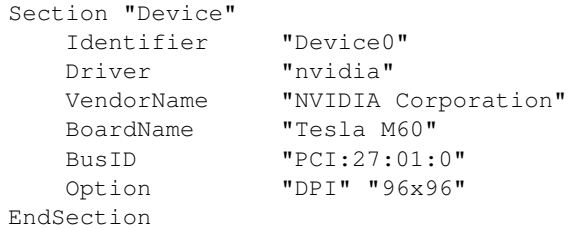

### **CHAPTER**

### **THIRTEEN**

### **END USER LICENSE AGREEMENT**

Penguin Computing Inc. 45800 Northport Loop West, Fremont, CA 94538 Tel: 415-954-2800 - Fax: 415-954-2899 www.penguincomputing.com Penguin Computing Software End User License Agreement Last revised: 1/4/2012 LEGAL NOTICE - READ CAREFULLY BEFORE INSTALLING OR OTHERWISE USING THIS SOFTWARE. This License Agreement (the "Agreement") is a legal agreement between you, a single legal entity ("End User"), and Penguin Computing ("Penguin"). This Agreement governs your use of the Scyld software defined below (the "Software") and any accompanying written materials (the "Documentation"). You must accept the terms of this Agreement before installing, downloading, accessing or otherwise using such Software and documentation. By "ACCEPTING" at the end of this Agreement, you are indicating that you have read and understood, and assent to be bound by, the terms of this Agreement. If you are an individual working for a company, then you represent and warrant you have all necessary authority to bind your company to the terms and conditions of this Agreement. If you do not agree to the terms of the Agreement, you are not granted any rights whatsoever in the Software or Documentation. If you are not willing to be bound by these terms and conditions, do not "ACCEPT" the EULA and remove the software from the system immediately. END USER LICENSE AGREEMENT FOR SCYLD SOFTWARE 1. Definitions. 1.1 "Clustered System" means a collection of computer systems managed by the Software and for which the total number of computers in the system is specified in the End User purchase order. 1.2 "Master Node" means the computer or computers designated as the Master Node(s) in the applicable End User purchase order, where the Software is initially installed and from which the total number of

computers comprising the Clustered System are managed.

1.3 "Software" means the software provided under this Agreement by Penguin or its authorized distributor or reseller and for which the applicable End User purchase order specifies: (i) the Software to be licensed by End User (ii) the Master Node(s) (iii) the license fees and (iv) the total number of computers in the Clustered System for which End User has paid applicable license fees and the term of the Software usage. The Software is comprised of a collection of software components that fall into three (3) categories: (a) "Scyld Unpublished Software" which is owned by Penguin and/or its licensors and licensed under the terms of this Agreement (b) "Scyld Published Software" which is owned by Penguin and licensed under the GPL version 2 open source license or such other open source license as Penguin may elect in its sole discretion and (c) "Open Source Software" which is owned by various entities other than Penguin and is subject to the "open source" or "free software" licenses, including but not limited to General Public Licenses (GPL), Lesser General Public License (LPGL), Apache, Artistic, BSD, IBM Public, Mozilla, Omron, Open Group Public License, and Python licenses.

1.4 "Client Connections" means the simultaneous connections between any software client and Software, where a connection creates a persistent and unique Software session per software client.

2. License.

2.1 License Grant. Subject to the terms and conditions of this Agreement, Penguin grants to End User a non- exclusive, non-transferable, non-sub licensable right and license to (a) reproduce (solely to download and install), perform, and execute the Scyld Unpublished Software on the specified Master Node(s), solely for End User's internal purposes, and (i) solely for use on the number of computers in the Clustered System and (ii) not to exceed the maximum number of Client Connections for which End User has paid the required license fees for the authorized term and (b) make one (1) copy of the Scyld Unpublished Software and Documentation for backup and/or archival purposes only.

2.2 Restrictions. The End User shall not, and shall not permit any third party to: (a) sell, lease, license, rent, loan, or otherwise transfer the Scyld Unpublished Software or Documentation, with or without consideration (b) permit any third party to access or use the Scyld Unpublished Software or Documentation (c) permit any third party to benefit from the use or functionality of the Scyld Unpublished Software via a timesharing, service bureau, or other arrangement (d) transfer any of the rights granted to End User under this Agreement (e) reverse engineer, decompile, or disassemble the Scyld Unpublished Software (f) modify or create derivative works based upon the Scyld Unpublished Software or Documentation, in whole or in part (g) reproduce the Scyld Unpublished Software or Documentation, except as expressly permitted in Section 2.1 above (h) remove, alter, or obscure any proprietary notices or labels on the Scyld Unpublished Software or Documentation (i) use the Scyld Unpublished Software for any purpose other than expressly permitted in Section 2.1 above or (j) use the Scyld Unpublished Software for more than the total number of computers, or longer than the authorized term the End User is licensed for pursuant to Section 2.1 above.

2.3 Open Source Software. The Open Source Software and Scyld Published

Software are not subject to the terms and conditions of Sections 2.1, 2.2, or 6. Instead, each item of Open Source Software and Scyld Published Software is licensed under the terms of the end-user license that accompanies such Open Source Software and Scyld Published Software, as may be located in the product packaging or available on-line. End User agrees to abide by the applicable license terms for any such Open Source Software and Scyld Published Software. Nothing in this Agreement limits End User's rights under, or grants End User rights that supersede, the terms and conditions of any applicable end user license for the Open Source Software or Scyld Published Software. In particular, nothing in this Agreement restricts End User's right to copy, modify, and distribute any of the Open Source Software and Scyld Published Software that is subject to the terms of the GPL and LGPL. For the Open Source Software and Scyld Published Software subject to the GPL and LGPL, for a period of three (3) years following End User's receipt of the Software, End User may contact Penguin at the address below in writing and request a copy of the source code for such Open Source Software or Scyld Published Software at Penguin's then-current fees.

3. Ownership. The Software is licensed, not sold. Penguin and its licensors retain exclusive ownership of all applicable worldwide copyrights, trade secrets, patents, and all other intellectual property rights throughout the world, and all applications and registrations relating thereto, in and to the Scyld Unpublished Software, Scyld Published Software, and Documentation, and any full or partial copies thereof, including any additions or modifications to the Scyld Unpublished Software and Documentation. End User acknowledges that, except for the limited license rights expressly provided in this Agreement or the Open Source Licenses, as applicable, no right, title, or interest to the intellectual property in the Software or Documentation is provided to End User, and that End User does not obtain any rights, express or implied, in the Software or Documentation. All rights in and to the Software not expressly granted to End User in this Agreement or the Open Source Licenses, as applicable, are expressly reserved to Penguin and its licensors. The "Scyld, "Scyld Beowulf", "Scyld ClusterWare" and "Scyld Computing" trademarks and associated logos are the trademarks of Penguin and its affiliates. This Agreement does not permit End User to use the Penguin trademarks.

4. Limited Warranty. TO THE MAXIMUM EXTENT PERMITTED UNDER APPLICABLE LAW, THE SOFTWARE IS PROVIDED AND LICENSED "AS IS" WITHOUT WARRANTY OF ANY KIND, EXPRESSED OR IMPLIED, INCLUDING THE IMPLIED WARRANTIES OF MERCHANTABILITY, NON- INFRINGEMENT, TITLE OR FITNESS FOR A PARTICULAR PURPOSE. PENGUIN DOES NOT WARRANT THAT THE FUNCTIONS CONTAINED IN THE SOFTWARE WILL MEET THE END USER'S REQUIREMENTS OR THAT THE OPERATION OF THE SOFTWARE WILL BE ERROR FREE OR APPEAR PRECISELY AS DESCRIBED IN THE ACCOMPANYING DOCUMENTATION.

5. Limitation of Liability. TO THE MAXIMUM EXTENT PERMITTED BY APPLICABLE LAW, PENGUIN NOR ANY OF ITS AUTHORIZED DISTRIBUTORS, RESELLERS AND LICENSORS WILL BE LIABLE TO END USER FOR ANY INCIDENTAL OR CONSEQUENTIAL DAMAGES, LOST PROFITS, LOST OPPORTUNITIES, LOST SAVINGS, OR LOST DATA OR COST OF COVER ARISING OUT OF THE USE OR INABILITY TO USE THE SOFTWARE OR DOCUMENTATION OR ANY SERVICES HEREUNDER, HOWEVER CAUSED ON ANY THEORY OF LIABILITY (INCLUDING CONTRACT, STRICT LIABILITY, OR NEGLIGENCE), EVEN IF PENGUIN, ITS

AUTHORIZED DISTRIBUTORS, RESELLERS OR LICENSORS HAVE BEEN ADVISED OF THE POSSIBILITY OF SUCH DAMAGES. IN NO EVENT SHALL PENGUIN'S AGGREGATE LIABILITY UNDER THIS AGREEMENT EXCEED THE AMOUNT ACTUALLY PAID BY END USER TO PENGUIN FOR THE SOFTWARE GIVING RISE TO THE CLAIM. END USER ACKNOWLEDGES THAT THE AGREEMENT REFLECTS AN ADEQUATE AND ACCEPTABLE ALLOCATION OF RISK.

6. Confidential Information. Scyld Unpublished Software and the structure, organization, and code of the Scyld Unpublished Software, including but not limited to the shell scripts of the Scyld Unpublished Software, are confidential and proprietary information ("Confidential Information") of Penguin and/or its licensors. End User agrees to safeguard such Confidential Information with a degree of care commensurate with reasonable standards of industrial security for the protection of trade secrets and proprietary information such that no unauthorized use is made of such information and no disclosure of any part of its contents is made to anyone other than End User's employees whose duties reasonably require such disclosure in order to effectuate the purposes of this Agreement.

7. Term and Termination. This Agreement will remain in effect until terminated or for the authorized term of license usage. End User may terminate this Agreement by removing the Scyld Unpublished Software from End User's computers, ceasing all use thereof, and destroying all copies of the Scyld Unpublished Software and Documentation and certifying to Penguin that it has done so. Any breach of this Agreement by End User will result in the immediate and automatic termination of this Agreement and licenses granted by Penguin herein, and End User shall cease all use of and destroy all copies of the Scyld Unpublished Software and Documentation and certify to Penguin that it has done so. In addition to termination, Penguin will have the right to pursue any other remedies available to it under law or in equity.

8. Export Controls. End User acknowledges and agrees that the Software and Documentation which is the subject of this Agreement may be controlled for export purposes. End User agrees to comply with all United States export laws and regulations including, but not limited to, the United States Export Administration Regulations, International Traffic in Arms Regulations, directives and regulations of the Office of Foreign Asset Control, treaties, Executive Orders, laws, statutes, amendments, and supplement thereto. End User assumes sole responsibility for any required export approval and/or licenses and all related costs and for the violation of any United States export law or regulation.

9. U.S. Government End Users. The Software is a "commercial item" as that term is defined at 48 C.F.R. 2.101 (OCT 1995), consisting of "commercial computer software" and "commercial computer software documentation" as such terms are used in 48 C.F.R. 12.212 (SEPT 1995). Consistent with 48 C.F.R. 212 and 48 C.F.R. 227.7202-1 through 227.7202-4 (JUNE 1995), all U.S. Government End Users acquire the Software with only those rights set forth herein.

10. Miscellaneous. This Agreement is the final, complete and exclusive agreement between the parties relating to the Software and Documentation, and supersedes all prior or contemporaneous proposals, representations, understandings, or agreements relating thereto,

whether oral or written. Software shall be deemed irrevocably accepted by End User upon installation. No waiver or modification of the Agreement will be valid unless signed by each party. The waiver of a breach of any term hereof will in no way be construed as a waiver of any other term or breach hereof. The headings in this Agreement do not affect its interpretation. End User may not assign or transfer any of its rights or obligations under this Agreement to a third party without the prior written consent of Penguin. Any attempted assignment or transfer in violation of the foregoing will be null and void. If any provision of this Agreement is held by a court of competent jurisdiction to be unenforceable, the remaining provisions of this Agreement will remain in full force and effect. This Agreement is governed by the laws of the State of California without reference to conflict of laws principles that would require the application of the laws of any other state. The United Nations Convention on Contracts for the International Sale of Goods shall not apply to this Agreement. All disputes arising out of this Agreement will be subject to the exclusive jurisdiction of the state and federal courts located in San Francisco County, California, and the parties agree and submit to the personal and exclusive jurisdiction and venue of these courts. Should you have any questions about this Agreement, or if you desire to contact Penguin, please contact us by mail at Penguin Computing, Inc., 501 2nd Street, Suite 310, San Francisco, CA 94107.

**CHAPTER**

**FOURTEEN**

### **THIRDPARTY LICENSE AGREEMENTS**

Third Party Open Source License Terms Guide This Software incorporates certain open software in its stack. The license terms associated with this software require that we give copyright and license information, and this Third Party Open Source License Terms Guide ("TPOSLTG") provides those details. 1. Licensing terms Bootstrap The MIT License (MIT) Copyright (c) 2011-2016 Twitter, Inc. Permission is hereby granted, free of charge, to any person obtaining a copy of this software and associated documentation files (the "Software"), to deal in the Software without restriction, including without limitation the rights to use, copy, modify, merge, publish, distribute, sublicense, and/or sell copies of the Software, and to permit persons to whom the Software is furnished to do so, subject to the following conditions: The above copyright notice and this permission notice shall be included in all copies or substantial portions of the Software. THE SOFTWARE IS PROVIDED "AS IS", WITHOUT WARRANTY OF ANY KIND, EXPRESS OR IMPLIED, INCLUDING BUT NOT LIMITED TO THE WARRANTIES OF MERCHANTABILITY, FITNESS FOR A PARTICULAR PURPOSE AND NONINFRINGEMENT. IN NO EVENT SHALL THE AUTHORS OR COPYRIGHT HOLDERS BE LIABLE FOR ANY CLAIM, DAMAGES OR OTHER LIABILITY, WHETHER IN AN ACTION OF CONTRACT, TORT OR OTHERWISE, ARISING FROM, OUT OF OR IN CONNECTION WITH THE SOFTWARE OR THE USE OR OTHER DEALINGS IN THE SOFTWARE. Source, as of 03/27/17: https://github.com/angular-ui/bootstrap/blob/master/LICENSE 2. Licensing terms Broadway.js Copyright (c) 2011, Project Authors (see AUTHORS file) All rights reserved. Redistribution and use in source and binary forms, with or without modification, are permitted provided that the following conditions are met: \* Redistributions of source code must retain the above

copyright notice, this list of conditions and the following disclaimer.

- \* Redistributions in binary form must reproduce the above copyright notice, this list of conditions and the following disclaimer in the documentation and/or other materials provided with the distribution.
- Neither the names of the Project Authors nor the names of its contributors may be used to endorse or promote products derived from this software without specific prior written permission.

THIS SOFTWARE IS PROVIDED BY THE COPYRIGHT HOLDERS AND CONTRIBUTORS "AS IS" AND ANY EXPRESS OR IMPLIED WARRANTIES, INCLUDING, BUT NOT LIMITED TO, THE IMPLIED WARRANTIES OF MERCHANTABILITY AND FITNESS FOR A PARTICULAR PURPOSE ARE DISCLAIMED. IN NO EVENT SHALL THE COPYRIGHT HOLDER OR CONTRIBUTORS BE LIABLE FOR ANY DIRECT, INDIRECT, INCIDENTAL, SPECIAL, EXEMPLARY, OR CONSEQUENTIAL DAMAGES (INCLUDING, BUT NOT LIMITED TO, PROCUREMENT OF SUBSTITUTE GOODS OR SERVICES LOSS OF USE, DATA, OR PROFITS OR BUSINESS INTERRUPTION) HOWEVER CAUSED AND ON ANY THEORY OF LIABILITY, WHETHER IN CONTRACT, STRICT LIABILITY, OR TORT (INCLUDING NEGLIGENCE OR OTHERWISE) ARISING IN ANY WAY OUT OF THE USE OF THIS SOFTWARE, EVEN IF ADVISED OF THE POSSIBILITY OF SUCH DAMAGE.

--

The 3-clause BSD above applies to all code except for code originating from the Android project (the .cpp files in Avc/). Those files are under the Android project's Apache 2.0 license.

Source, as of 03/27/17: https://github.com/mbebenita/Broadway/blob/master/LICENSE

3. Licensing terms ffmpeg

Most files in FFmpeg are under the GNU Lesser General Public License version 2.1 or later (LGPL v2.1+). Read the file COPYING.LGPLv2.1 for details. Some other files have MIT/X11/BSD-style licenses. In combination the LGPL v2.1+ applies to FFmpeg.

Some optional parts of FFmpeg are licensed under the GNU General Public License version 2 or later (GPL v2+). See the file COPYING.GPLv2 for details. None of these parts are used by default, you have to explicitly pass --enable-gpl to configure to activate them. In this case, FFmpeg's license changes to GPL v2+.

Specifically, the GPL parts of FFmpeg are:

```
libpostproc
optional x86 optimization in the files
   libavcodec/x86/flac_dsp_gpl.asm
    libavcodec/x86/idct_mmx.c
   libavfilter/x86/vf_removegrain.asm
the following building and testing tools
    compat/solaris/make_sunver.pl
```
doc/t2h.pm doc/texi2pod.pl libswresample/swresample-test.c tests/checkasm/\* tests/tiny\_ssim.c the following filters in libavfilter: vf\_blackframe.c vf\_boxblur.c vf\_colormatrix.c vf\_cover\_rect.c vf\_cropdetect.c vf\_delogo.c vf\_eq.c vf\_find\_rect.c vf\_fspp.c vf\_geq.c vf\_histeq.c vf\_hqdn3d.c vf\_interlace.c vf\_kerndeint.c vf\_mcdeint.c vf\_mpdecimate.c vf\_owdenoise.c vf\_perspective.c vf\_phase.c vf\_pp.c vf\_pp7.c vf\_pullup.c vf\_repeatfields.c vf\_sab.c vf\_smartblur.c vf\_spp.c vf\_stereo3d.c vf\_super2xsai.c vf\_tinterlace.c vf\_uspp.c vsrc\_mptestsrc.c Should you, for whatever reason, prefer to use version 3 of the (L)GPL, then the configure parameter --enable-version3 will activate this licensing option for you. Read the file COPYING.LGPLv3 or, if you have enabled GPL parts, COPYING.GPLv3 to learn the exact legal terms that apply in this case. There are a handful of files under other licensing terms, namely: The files libavcodec/jfdctfst.c, libavcodec/jfdctint\_template.c and libavcodec/jrevdct.c are taken from libjpeg, see the top of the files for licensing details. Specifically note that you must credit the IJG in the documentation accompanying your program if you only distribute executables. You must also indicate any changes including additions and deletions to those three files in the documentation. tests/reference.pnm is under the expat license.

External libraries

FFmpeg can be combined with a number of external libraries, which sometimes affect the licensing of binaries resulting from the combination. Compatible libraries The following libraries are under GPL: frei0r libcdio librubberband libvidstab libx264 libx265 libxavs libxvid When combining them with FFmpeg, FFmpeg needs to be licensed as GPL as well by passing --enable-gpl to configure. The OpenCORE and VisualOn libraries are under the Apache License 2.0. That license is incompatible with the LGPL v2.1 and the GPL v2, but not with version 3 of those licenses. So to combine these libraries with FFmpeg, the license version needs to be upgraded by passing --enable-version3 to configure. Incompatible libraries There are certain libraries you can combine with FFmpeg whose licenses are not compatible with the GPL and/or the LGPL. If you wish to enable these libraries, even in circumstances that their license may be incompatible, pass --enable-nonfree to configure. But note that if you enable any of these libraries the resulting binary will be under a complex license mix that is more restrictive than the LGPL and that may result in additional obligations. It is possible that these restrictions cause the resulting binary to be unredistributable. The Fraunhofer FDK AAC and OpenSSL libraries are under licenses which are incompatible with the GPLv2 and v3. To the best of our knowledge, they are compatible with the LGPL. The NVENC library, while its header file is licensed under the compatible MIT license, requires a proprietary binary blob at run time, and is deemed to be incompatible with the GPL. We are not certain if it is compatible with the LGPL, but we require --enable-nonfree even with LGPL configurations in case it is not. Source as of 03/27/17: https://github.com/FFmpeg/FFmpeg/blob/master/LICENSE.md 4. Licensing terms of Poco The Boost Software License 1.0 Permission is hereby granted, free of charge, to any person or organization obtaining a copy of the software and accompanying documentation covered by this license (the "Software") to use, reproduce, display, distribute, execute, and transmit the Software, and to prepare derivative works of the Software, and to permit third-parties to whom the Software is furnished to do so, all subject to the following:

The copyright notices in the Software and this entire statement, including the above license grant, this restriction and the following disclaimer, must be included in all copies of the Software, in whole or in part, and all derivative works of the Software, unless such copies or derivative works are solely in the form of machine-executable object code generated by a source language processor.

THE SOFTWARE IS PROVIDED "AS IS", WITHOUT WARRANTY OF ANY KIND, EXPRESS OR IMPLIED, INCLUDING BUT NOT LIMITED TO THE WARRANTIES OF MERCHANTABILITY, FITNESS FOR A PARTICULAR PURPOSE, TITLE AND NON-INFRINGEMENT. IN NO EVENT SHALL THE COPYRIGHT HOLDERS OR ANYONE DISTRIBUTING THE SOFTWARE BE LIABLE FOR ANY DAMAGES OR OTHER LIABILITY, WHETHER IN CONTRACT, TORT OR OTHERWISE, ARISING FROM, OUT OF OR IN CONNECTION WITH THE SOFTWARE OR THE USE OR OTHER DEALINGS IN THE SOFTWARE.

Source as of 03/27/17: https://pocoproject.org/license.html

5. Licensing terms OpenSSL

LICENSE ISSUES ==============

The OpenSSL toolkit stays under a double license, i.e. both the conditions of the OpenSSL License and the original SSLeay license apply to the toolkit. See below for the actual license texts.

OpenSSL License ---------------

/\* ==================================================================== \* Copyright (c) 1998-2017 The OpenSSL Project. All rights reserved. \* \* Redistribution and use in source and binary forms, with or without \* modification, are permitted provided that the following conditions \* are met: \* \* 1. Redistributions of source code must retain the above copyright notice, this list of conditions and the following disclaimer. \* \* 2. Redistributions in binary form must reproduce the above copyright notice, this list of conditions and the following disclaimer in the documentation and/or other materials provided with the distribution. \* \* 3. All advertising materials mentioning features or use of this software must display the following acknowledgment: \* "This product includes software developed by the OpenSSL Project for use in the OpenSSL Toolkit. (http://www.openssl.org/)" \* \* 4. The names "OpenSSL Toolkit" and "OpenSSL Project" must not be used to endorse or promote products derived from this software without prior written permission. For written permission, please contact openssl-core@openssl.org. \*

\* 5. Products derived from this software may not be called "OpenSSL" nor may "OpenSSL" appear in their names without prior written permission of the OpenSSL Project. \* \* 6. Redistributions of any form whatsoever must retain the following acknowledgment: \* "This product includes software developed by the OpenSSL Project for use in the OpenSSL Toolkit (http://www.openssl.org/)" \* \* THIS SOFTWARE IS PROVIDED BY THE OpenSSL PROJECT ``AS IS'' AND ANY \* EXPRESSED OR IMPLIED WARRANTIES, INCLUDING, BUT NOT LIMITED TO, THE \* IMPLIED WARRANTIES OF MERCHANTABILITY AND FITNESS FOR A PARTICULAR \* PURPOSE ARE DISCLAIMED. IN NO EVENT SHALL THE OpenSSL PROJECT OR \* ITS CONTRIBUTORS BE LIABLE FOR ANY DIRECT, INDIRECT, INCIDENTAL, \* SPECIAL, EXEMPLARY, OR CONSEQUENTIAL DAMAGES (INCLUDING, BUT \* NOT LIMITED TO, PROCUREMENT OF SUBSTITUTE GOODS OR SERVICES \* LOSS OF USE, DATA, OR PROFITS OR BUSINESS INTERRUPTION) \* HOWEVER CAUSED AND ON ANY THEORY OF LIABILITY, WHETHER IN CONTRACT, \* STRICT LIABILITY, OR TORT (INCLUDING NEGLIGENCE OR OTHERWISE) \* ARISING IN ANY WAY OUT OF THE USE OF THIS SOFTWARE, EVEN IF ADVISED \* OF THE POSSIBILITY OF SUCH DAMAGE. \* ==================================================================== \* \* This product includes cryptographic software written by Eric Young \* (eay@cryptsoft.com). This product includes software written by Tim \* Hudson (tjh@cryptsoft.com). \* \*/ Original SSLeay License ----------------------- /\* Copyright (C) 1995-1998 Eric Young (eay@cryptsoft.com) \* All rights reserved. \* \* This package is an SSL implementation written \* by Eric Young (eay@cryptsoft.com). \* The implementation was written so as to conform with Netscapes SSL. \* \* This library is free for commercial and non-commercial use as long as \* the following conditions are aheared to. The following conditions \* apply to all code found in this distribution, be it the RC4, RSA, \* lhash, DES, etc., code not just the SSL code. The SSL documentation \* included with this distribution is covered by the same copyright terms \* except that the holder is Tim Hudson (tjh@cryptsoft.com). \* \* Copyright remains Eric Young's, and as such any Copyright notices in \* the code are not to be removed. \* If this package is used in a product, Eric Young should be given attribution \* as the author of the parts of the library used. \* This can be in the form of a textual message at program startup or \* in documentation (online or textual) provided with the package. \* \* Redistribution and use in source and binary forms, with or without \* modification, are permitted provided that the following conditions \* are met: \* 1. Redistributions of source code must retain the copyright notice, this list of conditions and the following disclaimer.

\* 2. Redistributions in binary form must reproduce the above copyright notice, this list of conditions and the following disclaimer in the documentation and/or other materials provided with the distribution. \* 3. All advertising materials mentioning features or use of this software must display the following acknowledgement: "This product includes cryptographic software written by Eric Young (eay@cryptsoft.com)" The word 'cryptographic' can be left out if the rouines from the library being used are not cryptographic related :-). \* 4. If you include any Windows specific code (or a derivative thereof) from the apps directory (application code) you must include an acknowledgement: \* "This product includes software written by Tim Hudson (tjh@cryptsoft.com)" \* \* THIS SOFTWARE IS PROVIDED BY ERIC YOUNG ``AS IS'' AND \* ANY EXPRESS OR IMPLIED WARRANTIES, INCLUDING, BUT NOT LIMITED TO, THE \* IMPLIED WARRANTIES OF MERCHANTABILITY AND FITNESS FOR A PARTICULAR PURPOSE \* ARE DISCLAIMED. IN NO EVENT SHALL THE AUTHOR OR CONTRIBUTORS BE LIABLE \* FOR ANY DIRECT, INDIRECT, INCIDENTAL, SPECIAL, EXEMPLARY, OR CONSEQUENTIAL \* DAMAGES (INCLUDING, BUT NOT LIMITED TO, PROCUREMENT OF SUBSTITUTE GOODS \* OR SERVICES LOSS OF USE, DATA, OR PROFITS OR BUSINESS INTERRUPTION) \* HOWEVER CAUSED AND ON ANY THEORY OF LIABILITY, WHETHER IN CONTRACT, STRICT \* LIABILITY, OR TORT (INCLUDING NEGLIGENCE OR OTHERWISE) ARISING IN ANY WAY \* OUT OF THE USE OF THIS SOFTWARE, EVEN IF ADVISED OF THE POSSIBILITY OF \* SUCH DAMAGE. \* \* The licence and distribution terms for any publically available version or \* derivative of this code cannot be changed. i.e. this code cannot simply be \* copied and put under another distribution licence \* [including the GNU Public Licence.]  $\star/$ Source as of 03/27/17: https://www.openssl.org/source/license.html 6. Licensing terms NVIDIA GRID SDK NVIDIA GRID Software License Agreement IMPORTANT NOTICE - PLEASE READ THIS NVIDIA GRID SOFTWARE LICENSE AGREEMENT CAREFULLY BEFORE USING THE SOFTWARE. USE OF THIS SOFTWARE IS SUBJECT TO THIS AGREEMENT. YOU WILL BE ASKED TO REVIEW AND EITHER ACCEPT OR NOT ACCEPT THE TERMS OF THIS AGREEMENT. This GRID Software License Agreement ("Agreement") is a legal agreement between you ("You" or "Licensee") and NVIDIA Corporation ("NVIDIA") which governs the use of NVIDIA GRID frame capture and hardware-accelerated video encoding API's and associated sample source code, header files and documentation provided or otherwise made available to you ("Software"). By downloading, installing, or otherwise using the Software, you agree to be bound by the terms of this Agreement. If you do not agree to the terms of this Agreement, do not download, install or otherwise use the Software. If You are an entity, You acknowledge that the individual accepting the Agreement has appropriate authority to do so and to bind You. The Software is protected by copyright laws and international

copyright treaties, as well as other intellectual property laws

and treaties. The Software is not sold, and instead is only licensed for use, strictly in accordance with this document. GRID hardware products are protected by various patents, and are sold, but this Agreement does not cover that sale, since it may not necessarily be sold with the Software. This Agreement sets forth the terms and conditions of the Software only. Any other use of the applicable driver software by Licensee will only be under the terms of a separate license agreement from NVIDIA.

### SECTION 1 - LICENSE

1.1 License Grant. Provided that Licensee is in compliance with the terms and conditions of this Agreement, NVIDIA grants to Licensee a nonexclusive, non-transferable, worldwide, revocable, limited, royalty-free, fully paid-up license to: (i) use, reproduce, modify and prepare derivative works of the Software solely for Your own internal development and testing of the Software with Licensee's product(s) and/or service(s) ("Licensee Product") for use with GRID or Quadro 4000+ products only (ii) reproduce and use the Software internally only with GRID or Quadro 4000+ products to provide the Licensee Product services and (iii) reproduce and distribute the Software (in object code only) bundled with Licensee Product for use only with GRID or Quadro 4000+ products to Licensee's customers and grant to Licensee's customers a sublicense to use the Software as compiled with Licensee Products for use only with GRID or Quadro 4000+ products under a written, legally enforceable agreement that has the effect of protecting the Software and the rights of NVIDIA under terms no less restrictive than this Agreement.

1.2 Limitations. Unless otherwise authorized in the Agreement, Licensee shall not otherwise assign, sublicense, lease, or in any other way transfer or disclose Software to any third party. Licensee shall not reverse- compile, disassemble, reverse-engineer, or in any manner attempt to derive the source code of the Software from the object code portions of the Software. Licensee acknowledges and agrees this Software is licensed for use only in conjunction with NVIDIA GRID and Quadro 4000+ hardware products. Use of the Software in conjunction with other NVIDIA hardware products or non-NVIDIA hardware and/or software products is not licensed hereunder.

1.3 No Other License. Except as expressly stated in this Agreement, no license or right is granted to Licensee directly or by implication, inducement, estoppel or otherwise. NVIDIA shall have the right to inspect or have an independent auditor inspect Licensee's relevant records to verify Licensee's compliance with the terms and conditions of this Agreement.

### SECTION 2 - CONFIDENTIALITY

2.1 Confidential Information. Licensee acknowledges and agrees that the Software, documentation and other information (if such other information is identified as confidential or should be reasonably recognized as confidential under the circumstances) provided to Licensee by NVIDIA hereunder (collectively, "Confidential Information") constitute the confidential and

proprietary information of NVIDIA and that Licensee's protection thereof is an essential condition to Licensee's use and possession of the Software. Licensee shall retain all Confidential Information in strict confidence and not disclose it to any third party or use it in any way except as permitted by this Agreement. Licensee shall exercise at least the same amount of diligence in preserving the secrecy of the Confidential Information as it uses in preserving the secrecy of its own most valuable confidential information, but in no event less than reasonable diligence. Notwithstanding the foregoing, all documents and other tangible objects containing or representing NVIDIA Confidential Information and all copies thereof which are in the possession of Licensee shall be and remain the property of NVIDIA and shall be promptly returned to NVIDIA upon termination of this Agreement.

2.2 Contractor. If Licensee wishes to have a third party consultant or subcontractor ("Contractor") perform work on Licensee's behalf which involves access to or use of Software, Licensee shall obtain a written confidentiality agreement from the Contractor which contains terms and obligations with respect to access to or use of Software no less restrictive than those set forth in this Agreement and excluding any distribution or sublicense rights, and use for any other purpose than permitted in this Agreement. Otherwise, Licensee shall not disclose the terms or existence of this Agreement or use NVIDIA's name in any publications, advertisements, or other announcements without NVIDIA's prior written consent. Unless otherwise provided in this Agreement, Licensee does not have any rights to use any NVIDIA trademarks or logos.

SECTION 3 - OWNERSHIP OF SOFTWARE AND INTELLECTUAL PROPERTY RIGHTS

3.1 Ownership. All rights, title and interest to all copies of the Software remain with NVIDIA, subsidiaries, licensors, or its suppliers. The Software is copyrighted and protected by the laws of the United States and other countries, and international treaty provisions. Licensee may not remove any copyright notices from the Software. NVIDIA may make changes to the Software, or to items referenced therein, at any time and without notice, but is not obligated to support or update the Software. Except as otherwise expressly provided, NVIDIA grants no express or implied right under any NVIDIA patents, copyrights, trademarks, or other intellectual property rights.

3.2 Modifications. Licensee holds all rights, title and interest in the modifications to and derivative works of the Software that Licensee creates, subject to NVIDIA's underlying intellectual property rights to the Software provided, however that Licensee grants NVIDIA an irrevocable, perpetual, nonexclusive, worldwide, royalty-free paid-up license to make, have made, use, have used, sell, license, distribute, sublicense or otherwise transfer derivative works to the Software created by Licensee that add functionality or improvement to the Software.

3.3 Feedback. Licensee has no obligation to give NVIDIA any suggestions, comments or other feedback ("Feedback") relating to the Software. However, NVIDIA may use and include any Feedback that Licensee voluntarily provides to improve the Software or

other related NVIDIA technologies. Accordingly, if Licensee provides Feedback, Licensee agrees NVIDIA and its licensees may freely use, reproduce, license, distribute, and otherwise commercialize the Feedback in the Software or other related technologies without the payment of any royalties or fees.

3.4 Third Party Technology. Licensee acknowledges and agrees that it is Licensee's sole responsibility to obtain any, additional, third party licenses required to make, have made, use, have used, sell, import, and offer for sale Licensee Products that include or incorporate any third party technology and content relating to audio and/or video encoders and decoders from, including but not limited to, Microsoft, Thomson, Fraunhofer IIS, Sisvel S.p.A., MPEG-LA, and Coding Technologies ("Third Party Technology"). Licensee acknowledges and agrees that NVIDIA has not granted to Licensee under this Agreement any necessary patent rights with respect to the Third Party Technology. As such, Licensee's use of the Third Party Technology may be subject to further restrictions and terms and conditions. Licensee acknowledges and agrees that Licensee is solely and exclusively responsible for obtaining any and all authorizations and licenses required for the use, distribution and/or incorporation of the Third Party Technology.

3.5 Licensee Indemnity. Licensee shall, at its own expense fully indemnify, hold harmless, defend and/or settle any claim, suit or proceeding that is asserted by a third party against NVIDIA and its officers, employees or agents, to the extent such claim, suit or proceeding arising from or related to Licensee's failure to fully satisfy and/or comply with the third party licensing obligations related to the Third Party Technology (a "Claim"). In the event of a Claim, Licensee agrees to: (a) pay all damages or settlement amounts, which shall not be finalized without the prior written consent of NVIDIA, (including other reasonable costs incurred by NVIDIA, including reasonable attorneys fees, in connection with enforcing this paragraph) (b) reimburse NVIDIA for any licensing fees and/or penalties incurred by NVIDIA in connection with a Claim and (c) immediately procure/satisfy the third party licensing obligations before using the Software pursuant to this Agreement.

### SECTION 4 - NO WARRANTIES

THE SOFTWARE IS PROVIDED "AS IS" WITHOUT ANY EXPRESS OR IMPLIED WARRANTY OF ANY KIND, INCLUDING WARRANTIES OF MERCHANTABILITY, NONINFRINGEMENT, OR FITNESS FOR A PARTICULAR PURPOSE. NVIDIA DOES NOT REPRESENT OR WARRANT THAT THE SOFTWARE WILL MEET LICENSEE'S REQUIREMENT OR THAT THE OPERATION OF THE SOFTWARE WILL BE UNINTERRUPTED OR ERROR FREE.

SECTION 5 - LIMITATION OF LIABILITY

IN NO EVENT SHALL NVIDIA, ITS SUBSIDIARIES, LICENSORS, OR SUPPLIERS BE LIABLE FOR ANY DIRECT, INDIRECT, SPECIAL, INCIDENTAL OR CONSEQUENTIAL DAMAGES WHATSOEVER (INCLUDING, WITHOUT LIMITATION, LOSS OF USE, LOSS OF DATA, BUSINESS INTERUPTION OR LOST PROFITS) IN CONNECTION WITH THIS AGREEMENT OR ARISING OUT OF THE USE OF OR INABILITY TO USE THE SOFTWARE, EVEN IF NVIDIA HAS BEEN ADVISED OF THE POSSIBILITY OF SUCH DAMAGES. SOME

JURISDICTIONS PROHIBIT EXCLUSION OR LIMITATION OF LIABILITY FOR IMPLIED WARRANTIES OR CONSEQUENTIAL OR INCIDENTAL DAMAGES, SO THE ABOVE LIMITATION MAY NOT APPLY TO YOU. YOU MAY ALSO HAVE OTHER LEGAL RIGHTS THAT VARY FROM JURISDICTION TO JURISDICTION. IN NO EVENT SHALL WILL NVIDIA'S AGGREGATE LIABILITY ARISING OUT OF THIS AGREEMENT EXCEED ONE HUNDRED UNITED STATES DOLLARS (USD\$100). THE LICENSEE IS SOLELY RESPONSIBLE FOR THE PROTECTION AND BACK-UP OF ALL DATA AND SOFTWARE.

SECTION 6 - TERM AND TERMINATION

6.1 Term. This Agreement is effective until (i) automatically terminated if Licensee fails to comply with any of the terms and conditions of this Agreement or (ii) earlier terminated by NVIDIA in accordance with Section 6.2 (Termination).

6.2 Termination. In the event of actual or threatened breach of this Agreement by Licensee, NVIDIA may terminate this Agreement and the licenses granted hereunder, in addition to any other remedies it may have. If Licensee commences or participates in any legal proceeding against NVIDIA, then NVIDIA may, in its sole discretion, suspend or terminate all license grants and any other rights provided under this Agreement. Upon termination, Licensee shall immediately cease using and immediately return all copies of the Software to NVIDIA, or destroy the Software and certify to NVIDIA in writing that such actions have been completed.

6.3 Survival. Those provisions in this Agreement, which by their nature need to survive the termination or expiration of this Agreement, shall survive termination or expiration of the Agreement, including but not limited to Sections 2, 3, 4, 5, 6.2, 6.3, and 7.

#### SECTION 7 - MISCELLANEOUS

This Agreement shall be deemed to have been made in, and shall be construed pursuant to, the laws of the State of Delaware. The state and/or federal courts residing in Santa Clara County, California shall have exclusive jurisdiction over any dispute or claim arising out of this Agreement. This Agreement is the final, complete and exclusive agreement between the parties relating to the subject matter hereof, and supersedes all prior or contemporaneous understandings and agreements relating to such subject matter, whether oral or written. If any provision of this Agreement is inconsistent with, or cannot be fully enforced under, the law, such provision will be construed as limited to the extent necessary to be consistent with and fully enforceable under the law. This Agreement, and Licensee's rights and obligations herein, may not be assigned, subcontracted, delegated, or otherwise transferred by Licensee without NVIDIA's prior written consent, and any attempted assignment, subcontract, delegation, or transfer in violation of the foregoing will be null and void. The terms of this Agreement shall be binding upon permitted assignees. The Parties acknowledge that they are independent contractors and no other relationship, including partnership, joint venture, employment, franchise, master/servant or principal/agent, is intended by this Agreement. Neither Party shall have the right to bind or obligate the other. Failure by

either Party to enforce any provision of this Agreement will not be deemed a waiver of future enforcement of that or any other provision. Licensee shall not ship, transfer or export the Software into any country, or use the Software in any manner, prohibited by the United States Bureau of Industry and Security or any export laws, restrictions or regulations. 1 NVIDIA GRID Software License Agreement v.f.nstr02 Source as of 03/27/17: GRID-SDK 2.2 installer from NVIDIA Corporation 7. Licensing terms AW\_SAS64 Source as of 03/27/17: https://softltd.wordpress.com/simulate-ctrl-alt-del-in-windows-vista-7-and-server-2008/ AW\_SASxx DLLs and other materials included in the Free Distribution Package END USER LICENSE AGREEMENT TERMS AND CONDITIONS Please read the terms and conditions of this license agreement (the "License") before installing the computer software (the "Software"). By installing and using the Software you accept and agree to the terms of this License. This License constitutes the entire agreement concerning the Software between you and Jose Pascoa. If you do not agree with these terms and conditions, promptly uninstall or remove the Software. The term "Software" includes, and these terms and conditions also apply to, any updates, modifications and upgrades to the Software that you may receive after the initial release. 1. License Grant. This License permits you to use the supplied aw\_sasxx DLLs in any software you develop and distribute, sell or give away according to your own criteria, except, Use of the Software with with any product that is distributed as Open Source or is distributed under the terms of GNU General Public License (GPL) or where the Source Code of the application is required to be freely distributed is NOT ALLOWED. You agree that you will not modify, adapt, rename or translate, or disassemble, decompile, reverse engineer or otherwise attempt to discover the source code of any parts of the Software supplied in EXE or DLL form. 2. Jose Pascoa DISCLAIMS ANY AND ALL WARRANTIES, EXPRESS OR IMPLIED, INCLUDING ANY IMPLIED WARRANTIES OF MERCHANTABILITY OR FITNESS FOR PARTICULAR PURPOSE. Jose Pascoa does not warrant that the Software, its use, operation or your ability to use the Software will be uninterrupted or error-free or that all Software errors will be corrected. Jose Pascoa does not warrant that the Software or service will meet your requirements. 3. Limitations of Liability. In no event shall Jose Pascoa be liable for any damages to you or any other party whether arising out of contract or from tort including loss of data, profits or business or other special, incidental, exemplary or consequential

damages, even if Jose Pascoa has been advised of the possibility of such loss or damages. Jose Pascoa's cumulative liability shall not exceed the license fee paid, which is none in this case, for use of this Software and Documentation. Jose Pascoa is a registered Software Developer, with address in Lisbon, Portugal 8. Licensing terms of OverlayScrollbars MIT License Copyright (c) 2017 Rene Haas Permission is hereby granted, free of charge, to any person obtaining a copy of this software and associated documentation files (the "Software"), to deal in the Software without restriction, including without limitation the rights to use, copy, modify, merge, publish, distribute, sublicense, and/or sell copies of the Software, and to permit persons to whom the Software is furnished to do so, subject to the following conditions: The above copyright notice and this permission notice shall be included in all copies or substantial portions of the Software. THE SOFTWARE IS PROVIDED "AS IS", WITHOUT WARRANTY OF ANY KIND, EXPRESS OR IMPLIED, INCLUDING BUT NOT LIMITED TO THE WARRANTIES OF MERCHANTABILITY, FITNESS FOR A PARTICULAR PURPOSE AND NONINFRINGEMENT. IN NO EVENT SHALL THE AUTHORS OR COPYRIGHT HOLDERS BE LIABLE FOR ANY CLAIM, DAMAGES OR OTHER LIABILITY, WHETHER IN AN ACTION OF CONTRACT, TORT OR OTHERWISE, ARISING FROM, OUT OF OR IN CONNECTION WITH THE SOFTWARE OR THE USE OR OTHER DEALINGS IN THE SOFTWARE. 9. Licensing terms of css-loaders The MIT License (MIT) Copyright (c) 2014 Luke Haas Permission is hereby granted, free of charge, to any person obtaining a copy of this software and associated documentation files (the "Software"), to deal in the Software without restriction, including without limitation the rights to use, copy, modify, merge, publish, distribute, sublicense, and/or sell copies of the Software, and to permit persons to whom the Software is furnished to do so, subject to the following conditions: The above copyright notice and this permission notice shall be included in all copies or substantial portions of the Software. THE SOFTWARE IS PROVIDED "AS IS", WITHOUT WARRANTY OF ANY KIND, EXPRESS OR IMPLIED, INCLUDING BUT NOT LIMITED TO THE WARRANTIES OF MERCHANTABILITY, FITNESS FOR A PARTICULAR PURPOSE AND NONINFRINGEMENT. IN NO EVENT SHALL THE AUTHORS OR COPYRIGHT HOLDERS BE LIABLE FOR ANY CLAIM, DAMAGES OR OTHER LIABILITY, WHETHER IN AN ACTION OF CONTRACT, TORT OR OTHERWISE, ARISING FROM, OUT OF OR IN CONNECTION WITH THE SOFTWARE OR THE USE OR OTHER DEALINGS IN THE SOFTWARE.

### **CHAPTER**

# **FIFTEEN**

# **INDICES AND TABLES**

• genindex

• search

INDEX

Server.Video.MinFrameRate, [39](#page-44-0)

## $\Omega$

openSSL.client.verificationMode, [41](#page-46-0) openSSL.fips, [41](#page-46-0) openSSL.server.cacheSessions, [41](#page-46-0) openSSL.server.certificateFile, [40](#page-45-0) openSSL.server.cipherList, [40](#page-45-0) openSSL.server.extendedVerification, [41](#page-46-0) openSSL.server.invalidCertificateHandler.name, [40](#page-45-0) openSSL.server.loadDefaultCAFile, [40](#page-45-0) openSSL.server.privateKeyFile, [40](#page-45-0) openSSL.server.privateKeyPassphraseHandler.name, [40](#page-45-0) openSSL.server.privateKeyPassphraseHandler.options.password, [40](#page-45-0) openSSL.server.requireTLSv1\_2, [41](#page-46-0) openSSL.server.verificationMode, [40](#page-45-0) Server.Video.StartFrameRate, [38](#page-43-0) Server.VideoSource, [38](#page-43-0)

## S

Server.Auth.Enabled, [34](#page-39-0) Server.Auth.FailAttempts, [36](#page-41-0) Server.Auth.FailDelay, [36](#page-41-0) Server.Auth.MinPasswordLength, [36](#page-41-0) Server.Auth.OSAuthEnabled, [37](#page-42-0) Server.Auth.PAM.Service, [38](#page-43-0) Server.Auth.ScyldCloudAuth.Allow, [36](#page-41-0) Server.Auth.ScyldCloudAuth.ApiKey, [37](#page-42-0) Server.Auth.ScyldCloudAuth.ApiSecret, [37](#page-42-0) Server.Auth.ScyldCloudAuth.Deny, [37](#page-42-0) Server.Auth.ScyldCloudAuth.URL, [36](#page-41-0) Server.Auth.Session.DefaultTimeout, [37](#page-42-0) Server.Auth.Session.OnSignIn, [38](#page-43-0) Server.Auth.ShadowPassword, [35](#page-40-0) Server.Auth.Username, [35](#page-40-0) Server.AutoLock, [34](#page-39-0) Server.BootLogFile, [33](#page-38-0) Server.LocalCursor, [33](#page-38-0) Server.LogFile, [33](#page-38-0) Server.LogFormat, [33](#page-38-0) Server.LogLevel, [33](#page-38-0) Server.Port, [34](#page-39-0) Server.Secure, [34](#page-39-0) Server.Video.MaxClientCount, [39](#page-44-0) Server.Video.MaxFrameRate, [39](#page-44-0)